## **虛擬化/備份/儲存 的混合雲IT架構**

超融合架構比較與高速備份與還原方案

thx (熊大) / OSSLab

## 講師簡介

• 專長:

硬體資安 資料恢復 數位鑑識 儲存Infra建置與解包 Maker & Hacker

- OSSLab 開放軟體實驗室 創辦人
- 演講經歷: > HITCON 2012, 2015 > HITCON Pacific 2017 > 2018 台灣資安高峰會 > 2019 IT home 資安大會 > 2020 Proxmox VE中文使用者社團年會

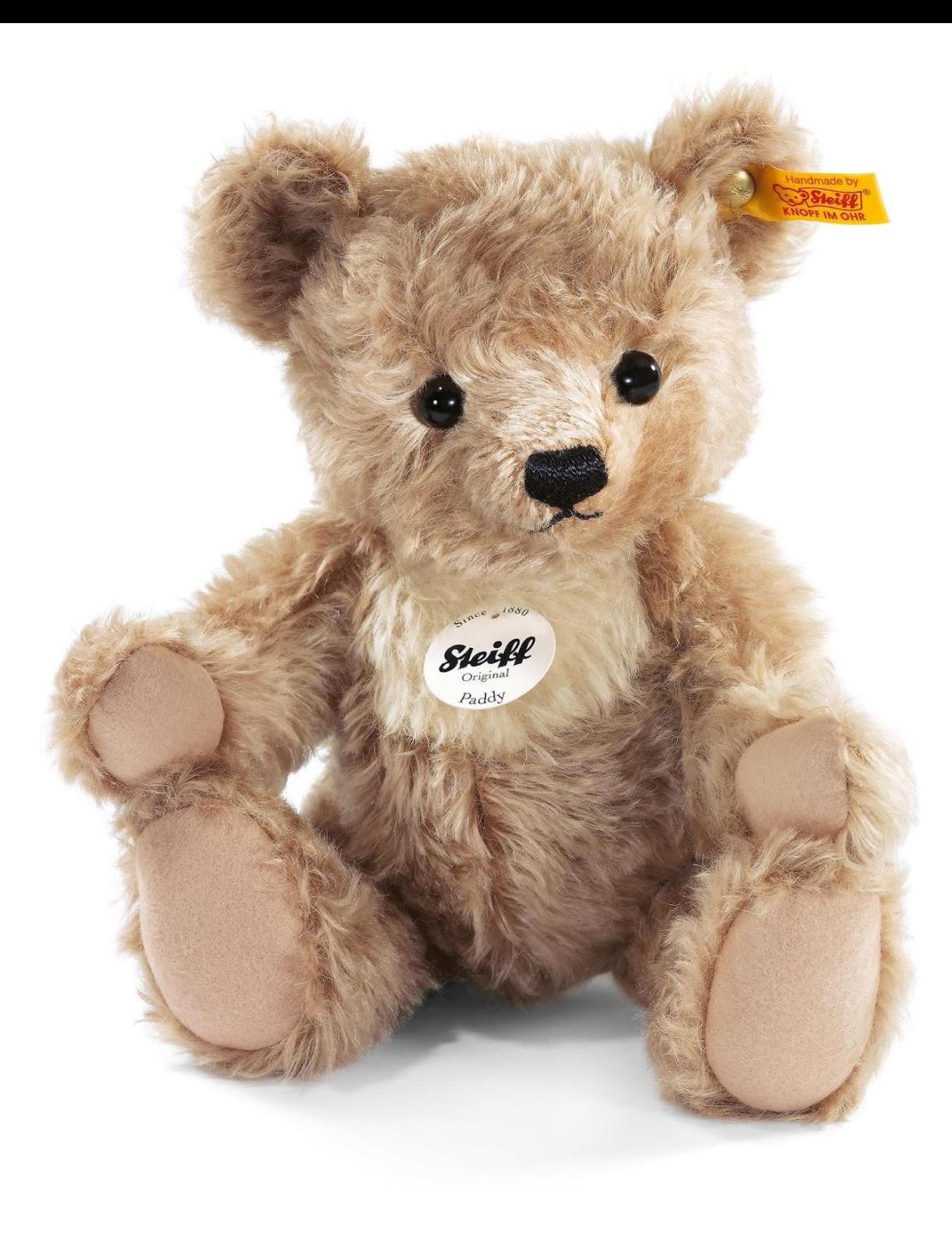

### **本機單儲存虛擬化方案**

#### **單儲存池 (單機)的方案**:

- 開源或免費方案:
- ➢ VMware vSphere 免費版 (6.7 U3 前小於2物理CPU)
- ➢ Proxmox VE Local ZFS (以上都在本機儲存空間HDD SSD)

優:

便宜,架構簡單。 單機效能不差、IOPS高, 無需調整跟優化

#### 缺:

無法HA,就算有做額外備份,恢復 備份會花上不少時間.

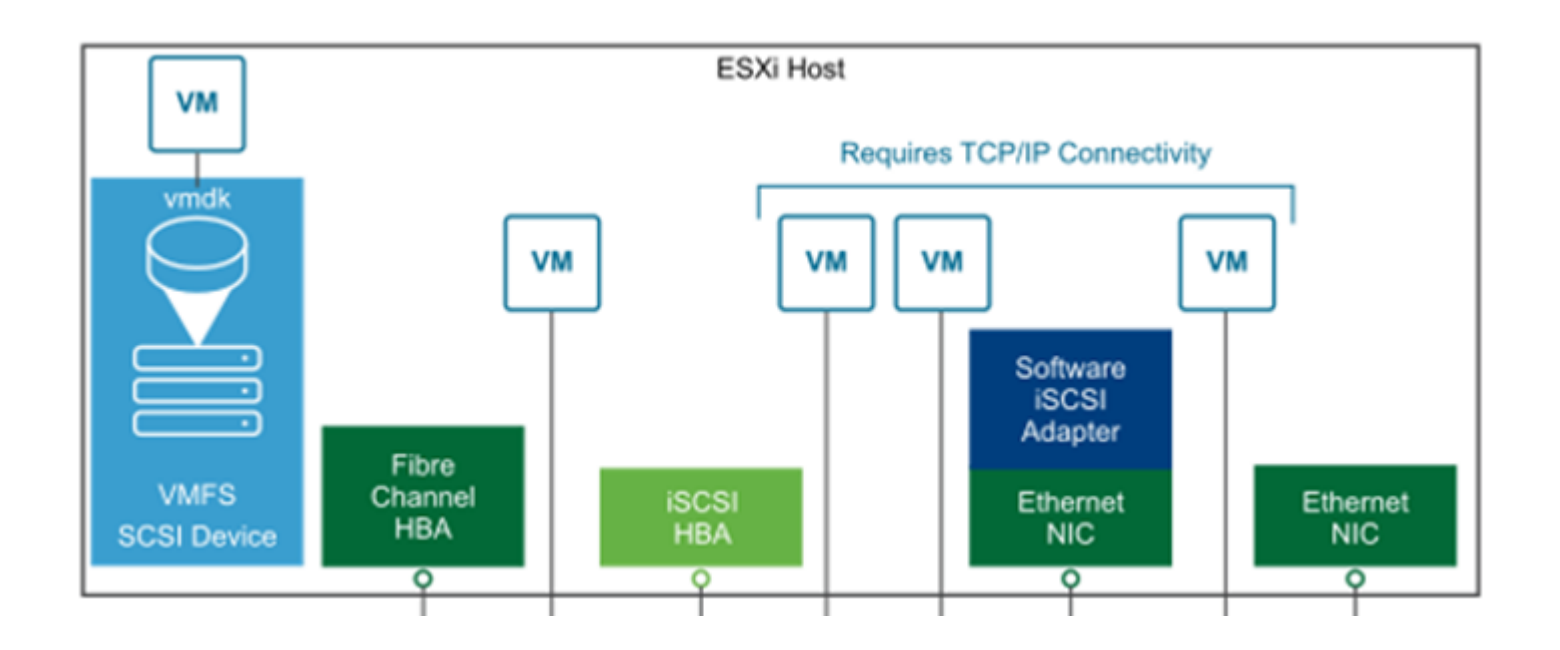

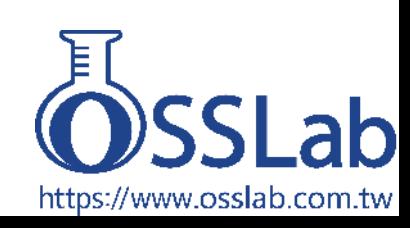

# 為何要換架構?

### **你有看過機房發爐嗎?**

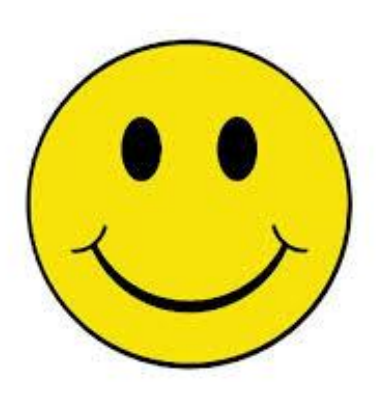

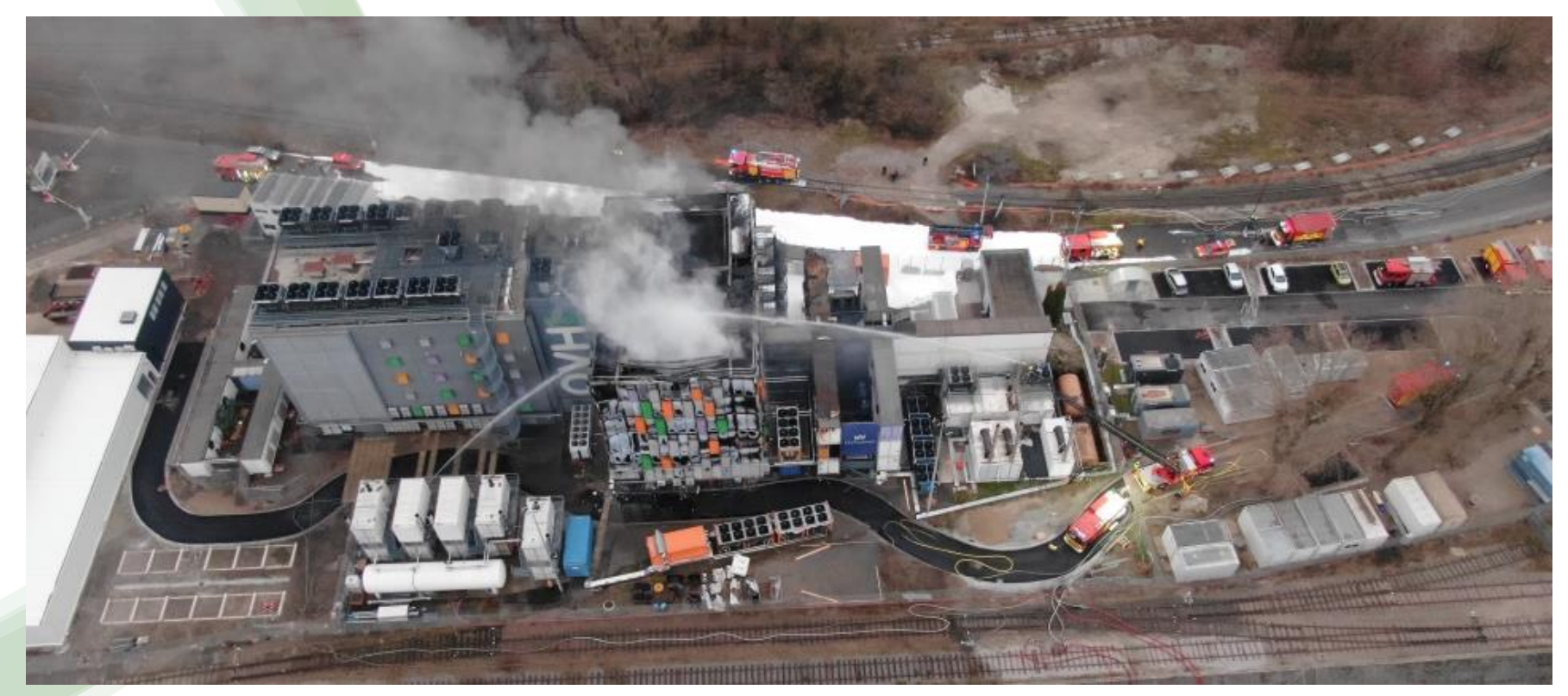

#### ← → C A 不安全 | https: William W#/host/storage/datastores

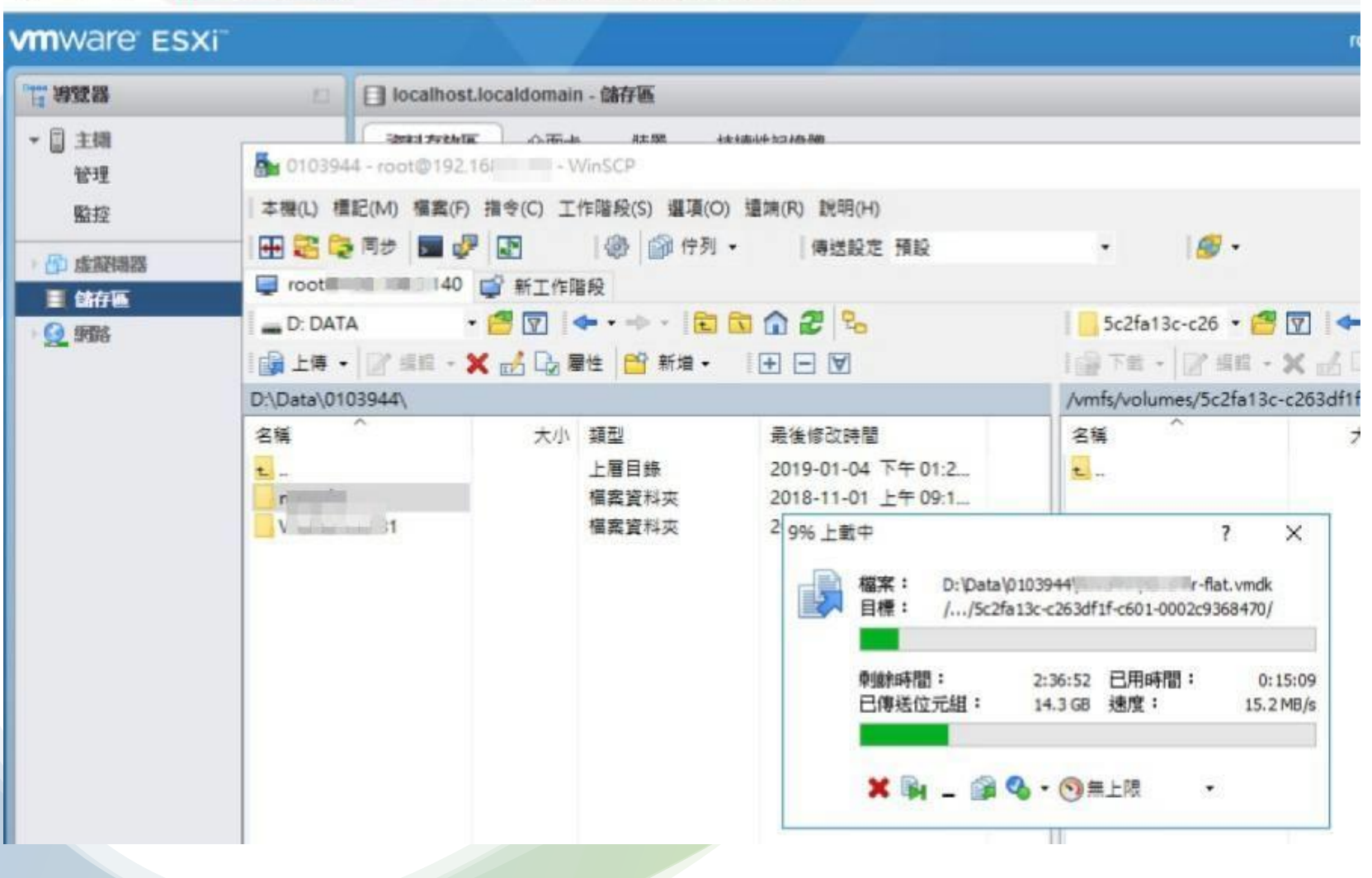

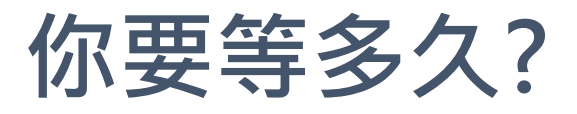

• VM 2TB ,15MB/s 2000/ (15MB/s\*60\*60/1000)=37.03小時

### **運算與儲存分開虛擬化方案**

#### **多儲存池與多機方案**:

● 付費方案: ➢ VMware vSphere Essentials ➢ Citrix XenServer

● 開源方案: PVE+Freenas

優:x 商用軟體便宜、可HA

缺: 如網路不好、效能會很差

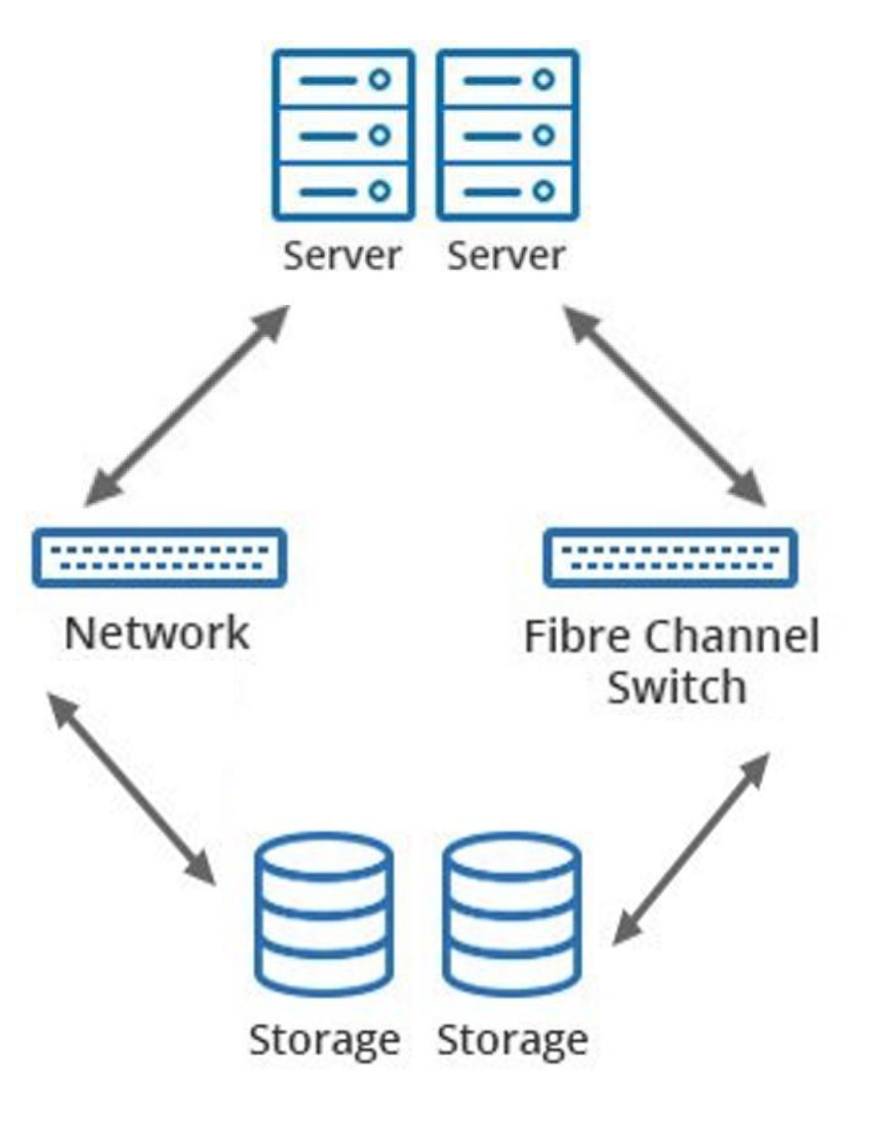

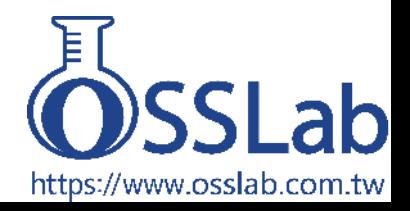

### **超融合架構簡介**

• 超融合基礎架構(HCI)是軟體定義的IT基礎架構,將傳統硬體定 義系統的所有元素都「虛擬化」,包括**運算**(CPU/RAM/GPU)、**網 路**(Network)和**儲存**(Storage)等等。 HCI是透過虛擬機管理平台 (如VMware vSAN、KVM、Hyper-V)來實現,以達到**運算虛擬化**、 **網路虛擬化**並實現**軟體定義儲存**(SDS)。

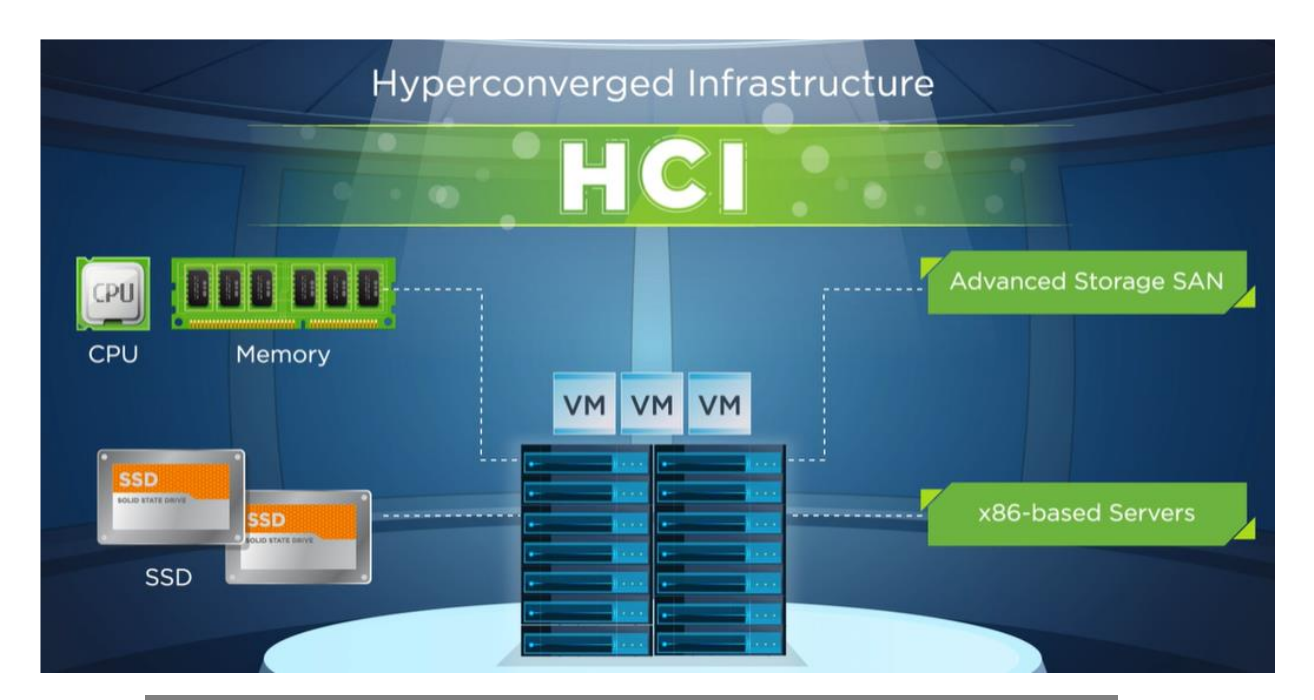

▲超融合架構的x86基礎伺服器,融合了運算(VM: **CPU/RAM)、儲存(SSD/HDD)並透過先進儲存網路 (Network)的串接,簡化IT基礎設施**

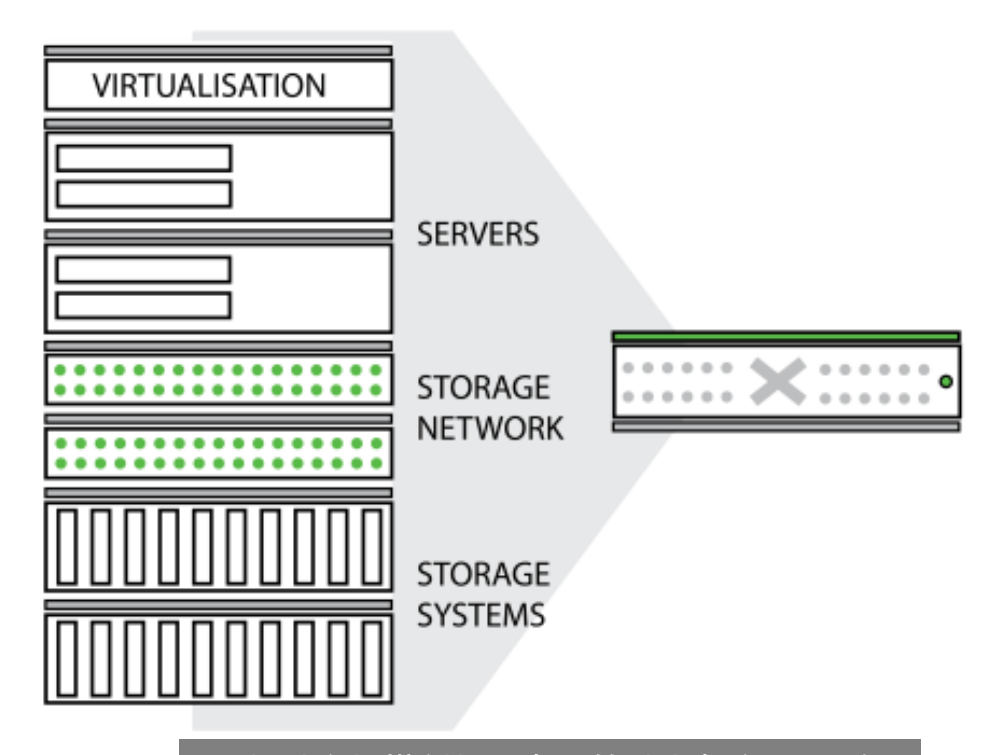

**▲超融合架構剖析,在一節點上包含了VM伺 服器、儲存網路、儲存系統等元件**

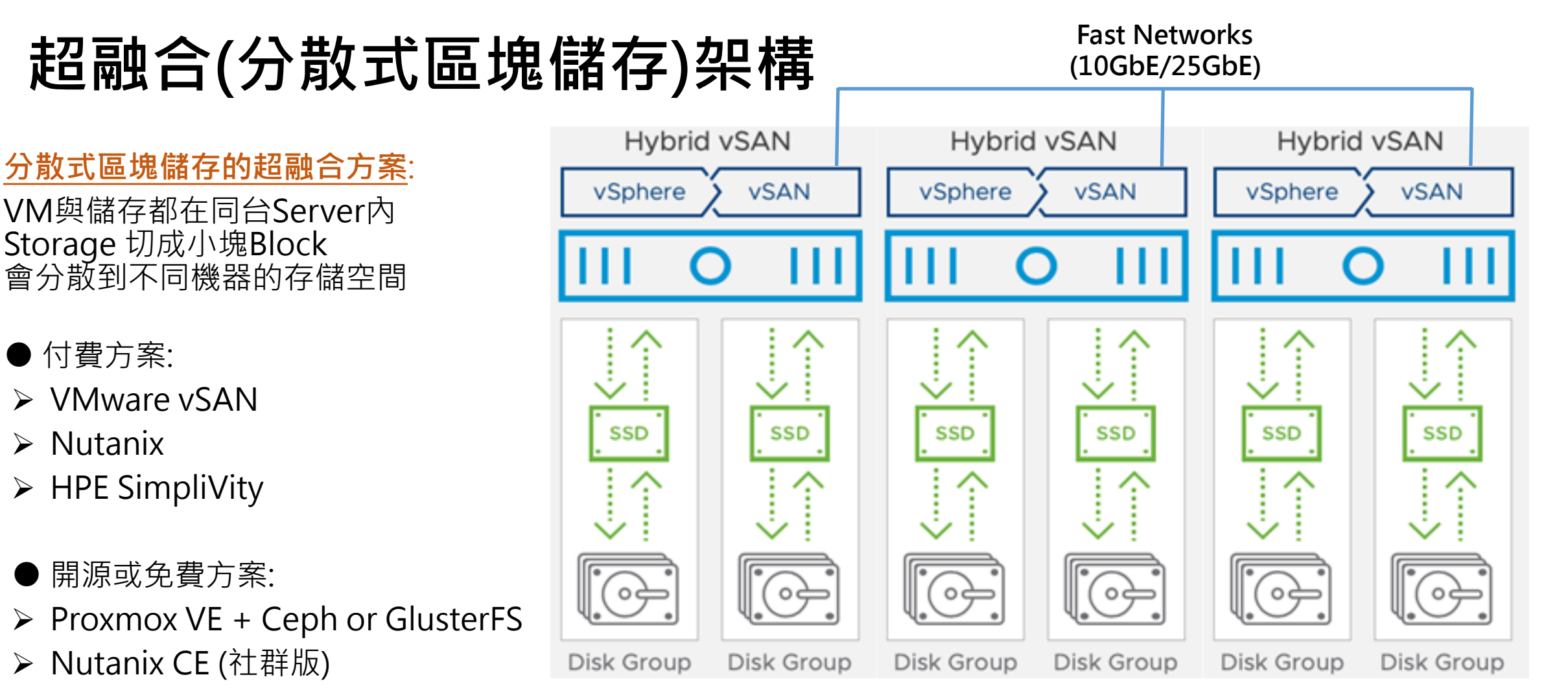

#### 優:

管理方便.

橫向擴充物理機與儲存方便

#### 缺:

現成商用軟體設備或整合硬體非常昂貴 用開源版需要複雜優化,要不然效能會比單機儲存低很多 Storage Block分散到不同機,故障排除有可能會異常複雜

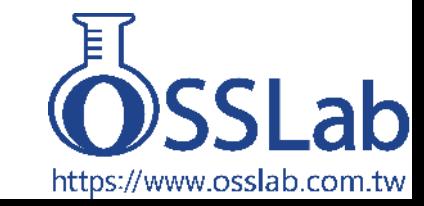

### **超融合(單一儲存)架構**

#### **超融合(單一儲存)架構**:

#### ● 付費方案: ➢ HyperV+Starwind

● 開源方案 Vsphere+NappIT PVE+ZFS Local

(以上都在本機儲存HDD或SSD空間)

#### 優:

便宜、架構簡單.好轉移 單機效能不差、IOPS高

#### 缺:

資料無法即時同步(誤差約5-10mins) 儲存不好橫向擴充

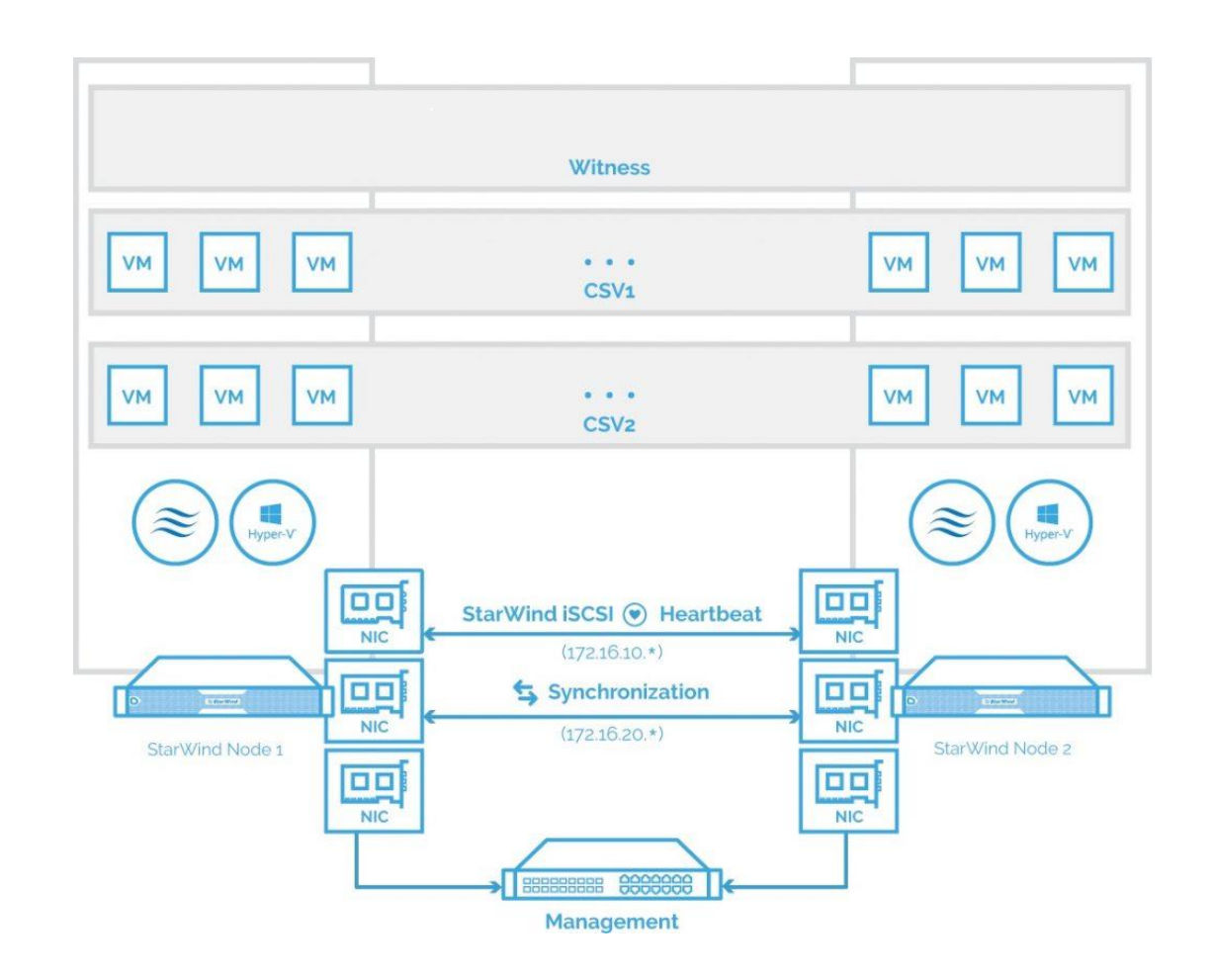

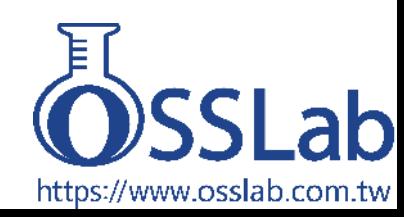

### **小結:超融合管理上有優勢,但技術複雜、難除蟲**

傳統架構,分別管理運算/儲存/網路, 其性能的關鍵在於:

#### ● 儲存通道:

- ➢ iSCSI 成本便宜,但IOPS過低,需要 用RDMA等技術優化.就會難設定
- ▶ Fiber Channel 速度快, 成本高
- ▶ NFS IOPS也偏低, 軟體費用低架構 也簡單

#### ● 優勢與劣勢:

- ▶ 分門別類,容易排除錯誤,可針對 需求來
- ➢ 整體成本會比超融合單機儲存架構 還來得高一些

超融合(HCI):將**運算**/**儲存**/**網路**虛擬化,還有 **管理統一化**的解決方案。

#### ● 優勢:

- ▶ 傳統架構把儲存裝置網路化之後,難避免延 遲狀況,降低存取效能;超融合架構可採分 散式儲存架構,讓資料存取的延遲降低
- > 將資料存取打散,可提升效能與安全
- ➢ 一旦設置好,管理集中化,IT人員就不用去 登入各伺服器去監控,方便管理

#### ● 劣勢:

- ➢ HCI 整體架構其實比較複雜,大方向好管理, 但對於個別的細節部份會較不易管理
- ➢ 技術維護較難:超融合算是**黑盒子**,出大包 之後比較嚴重,難以解決,將會耗費不少人 力資源與維護成本
- ▶ 多儲存架構下,網路一慢就影響整體營運!

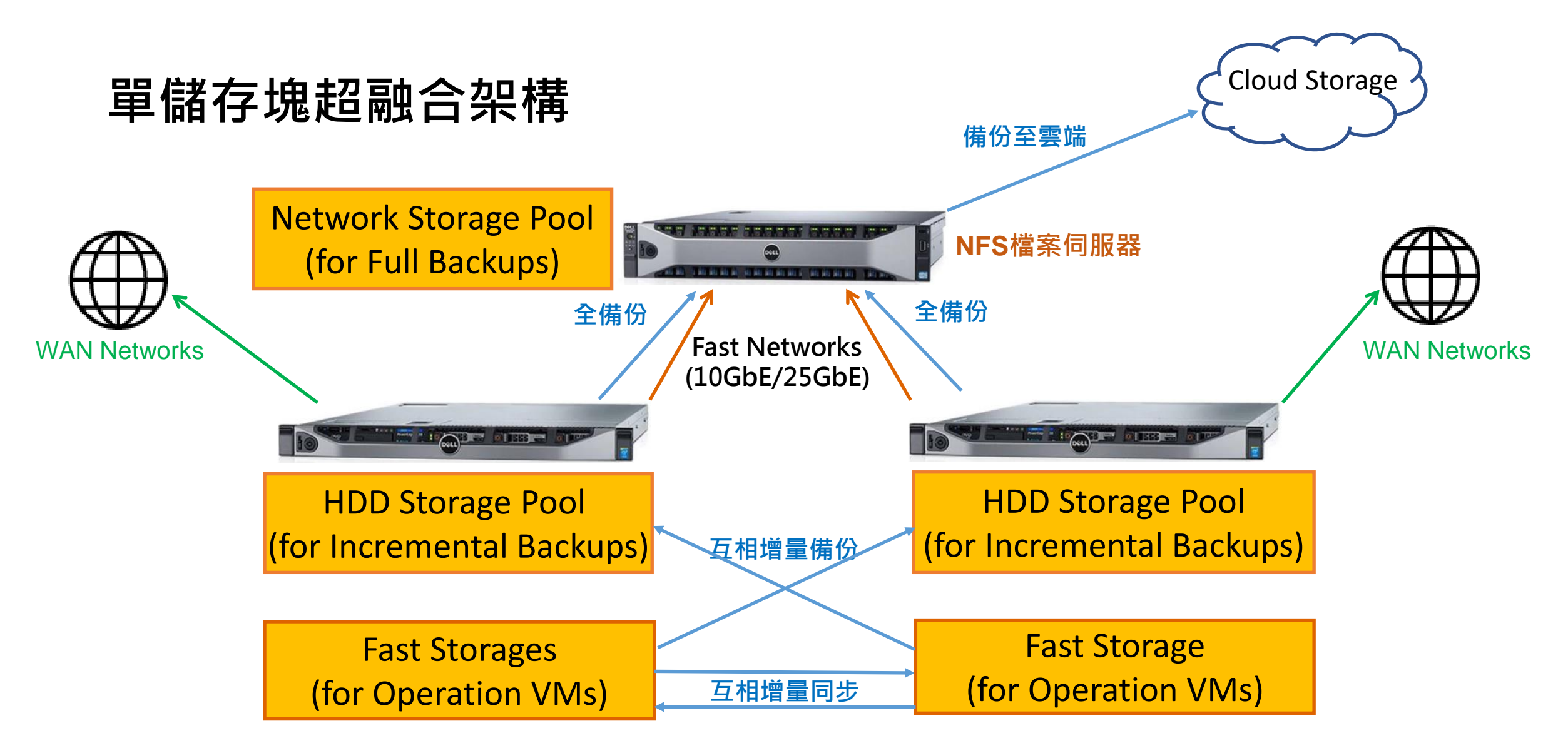

- ➢ PVE 虛擬化+ZFS Local:2台運算含儲存 + 1台 NFS儲存
- ➢ 兩台做叢集,可以互相**備援**,再隨時加1台來做HA
- ➢ **營運**上好管理,可隨時遷移並**調配**運算資源與儲存資源,**效能**上幾乎全速

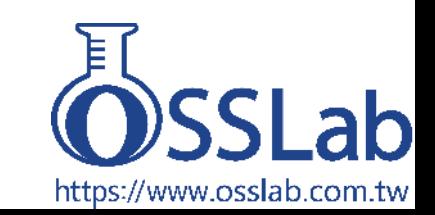

# 超融合架構高速備份: Proxmox VE + BS

### **VM Hypervisor 功能比較**

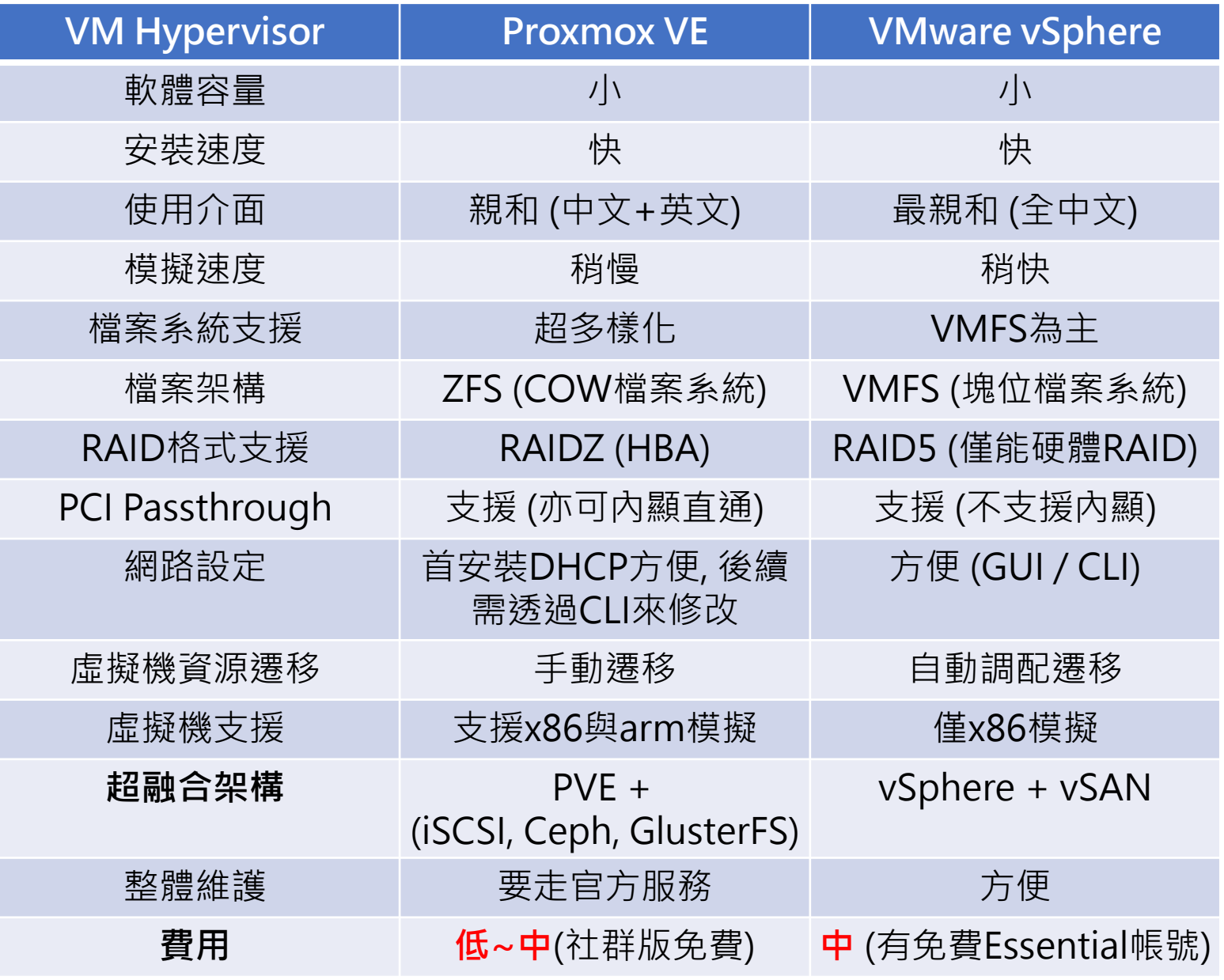

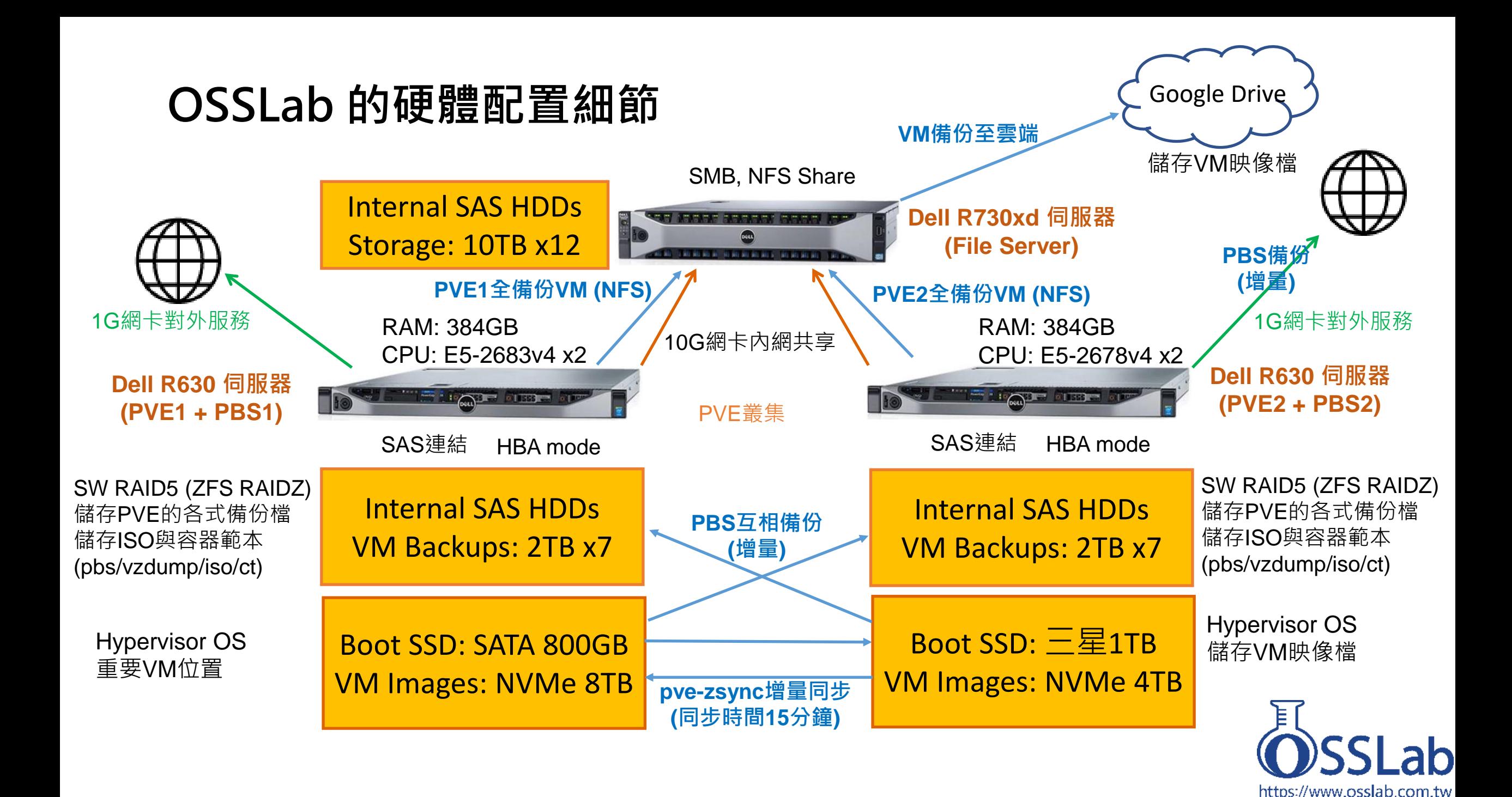

### **虛擬機管理員與 備份伺服器OS: PVE/PBS簡介**

- **PVE**: 超強虛擬機管理員
- ➢ 可同時執行多個虛擬機、容器
- ➢ 支援快照、定期備份
- ➢ 支援**軟體RAID** ZFS加速
- **PBS**: PVE 專用備份伺服器 ▶ 整合 PVE,亦可定期備份 ➢ 支援**增量備份**、**資料去重複**
- ➢ 可**壓縮資料**、資料**完整性檢查**
- **銳角雲可安裝PVE/PBS來使用**

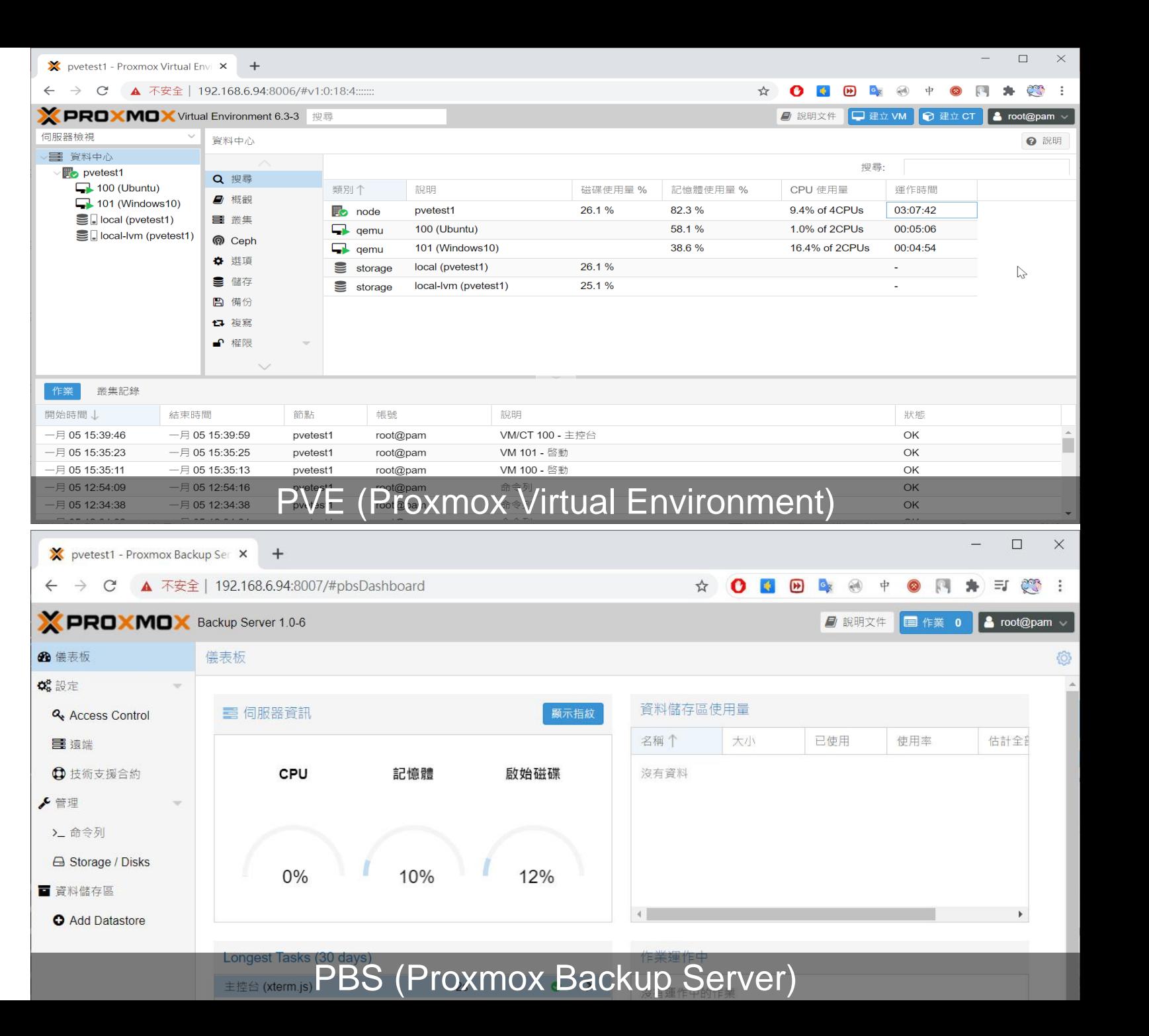

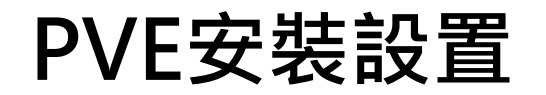

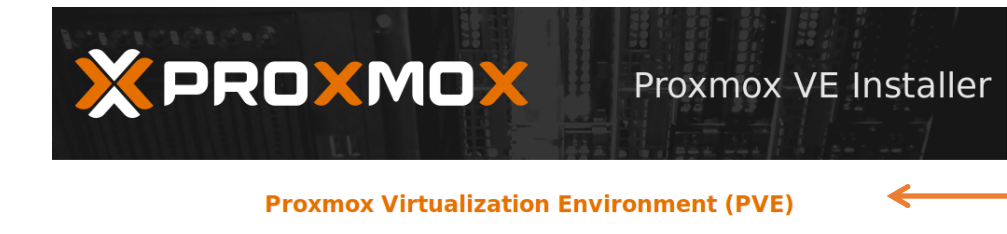

- The Proxmox Installer automatically partitions your hard disk. It installs all required packages and finally makes the system bootable from hard disk. All existing partitions and data will be lost.
- Press the Next button to continue installation.
- Please verify the installation target The displayed hard disk is used for installation. Warning: All existing partitions and data will be lost.
- **Automatic hardware detection** The installer automatically configures your hardware.
	- **Graphical user interface** Final configuration will be done on the graphical user interface via a web browser.

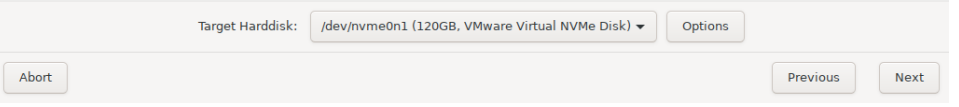

#### **ISO檔安裝:**

- 1. 先到proxmox官網下載 PVE 的iso檔
- 2. 在實體機安裝該iso檔

#### **Management Network Configuration**

Please verify the displayed network configuration. You will need a valid network configuration to access the management interface after installing.

After you have finished, press the Next button. You will be shown a list of the options that you chose during the previous steps.

- IP address (CIDR): Set the main IP address and netmask for your server in CIDR notation.
- Gateway: IP address of your gateway or  $\bullet$ firewall.
- **DNS Server: IP address of your DNS server.**  $\bullet$

### **安裝過程會設定網路:**

- 1. 要先將NIC網卡環境都安裝完成
- 2. PVE會先以DHCP設定IP (也可自己更改)

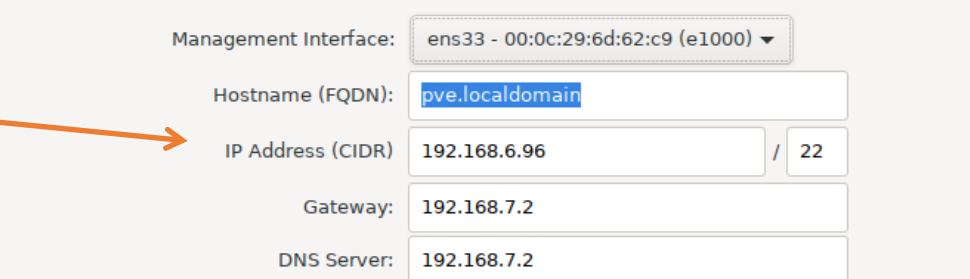

### **PBS安裝設置: (1)套件法, (2) iso安裝法**

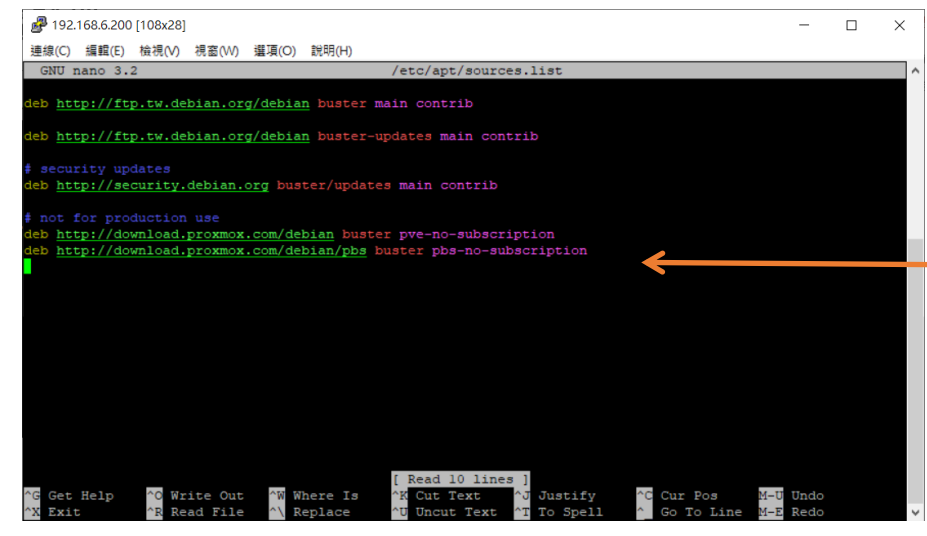

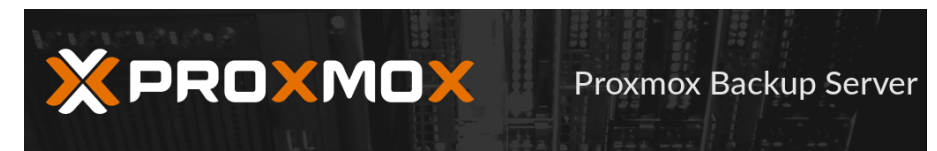

#### **Proxmox Backup Server (PBS)**

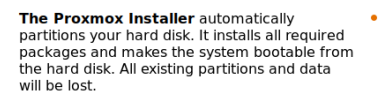

To continue the installation, press the Next

button

Please verify the installation target The displayed hard disk is used for installation. Warning: All existing partitions and data will be lost.

• Automatic hardware detection The installer automatically configures your hardware

• Graphical user interface Final configuration will be done on the graphical user interface, via a web browser.

Previous

**Next** 

### **套件法 (加入非訂閱套件源):**

- 1. ssh 到 proxmox 伺服器
- 2. 加入非訂閱版本的PBS套件源 (改 /etc/apt/sources.list )
- 3. 若有的話, 註解 (#)掉 (改 /etc/apt/sources.list.d/pbs-enterprise.list )
- 4. apt update (更新)
- 5. apt install proxmox-backup-server (安裝)

### **ISO檔安裝方法:**

- 1. 先到proxmox官網下載 PBS 的iso檔
- 2. 在實體/虛擬機/或雲端安裝該iso檔

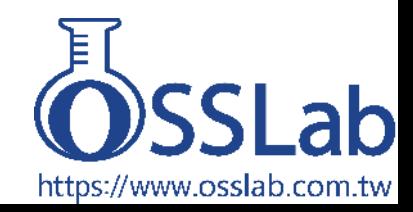

Target Harddisk: /dev/sda (64GB, VMware Virtual S) > Options

Abort

### **PVE之VM效能呈現**

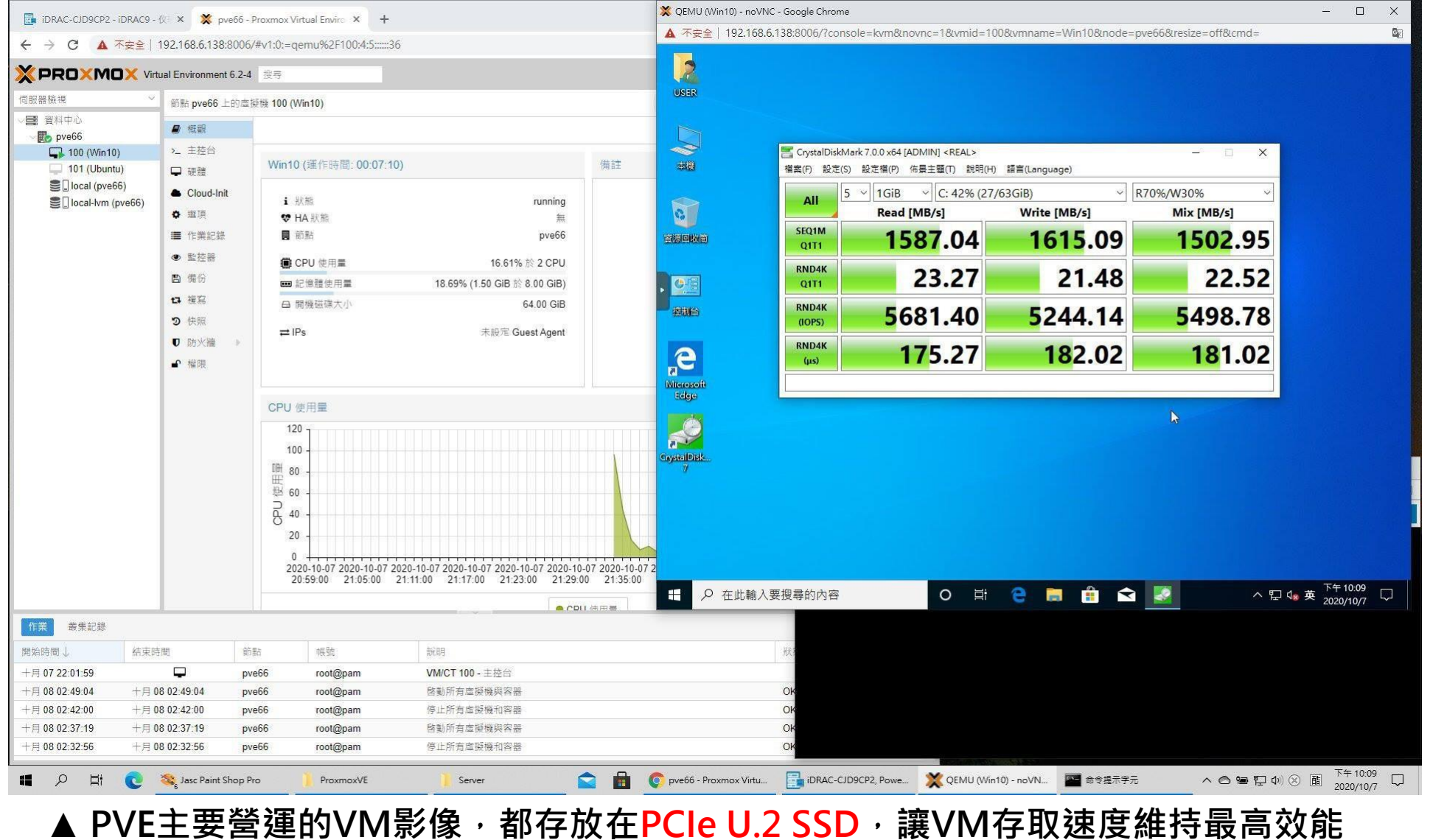

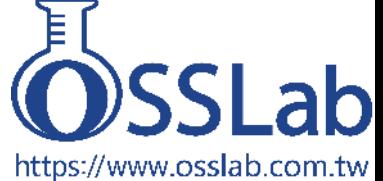

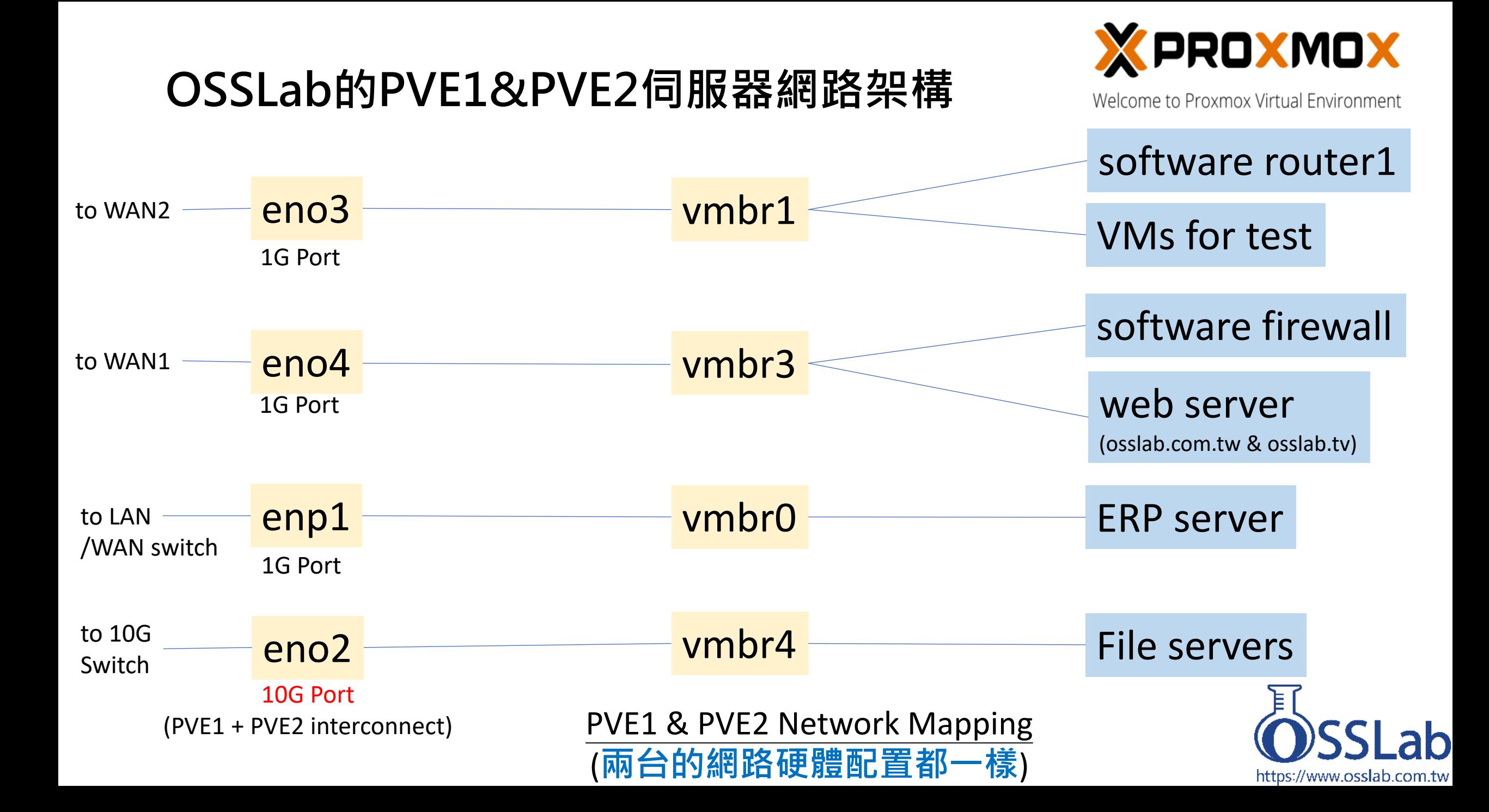

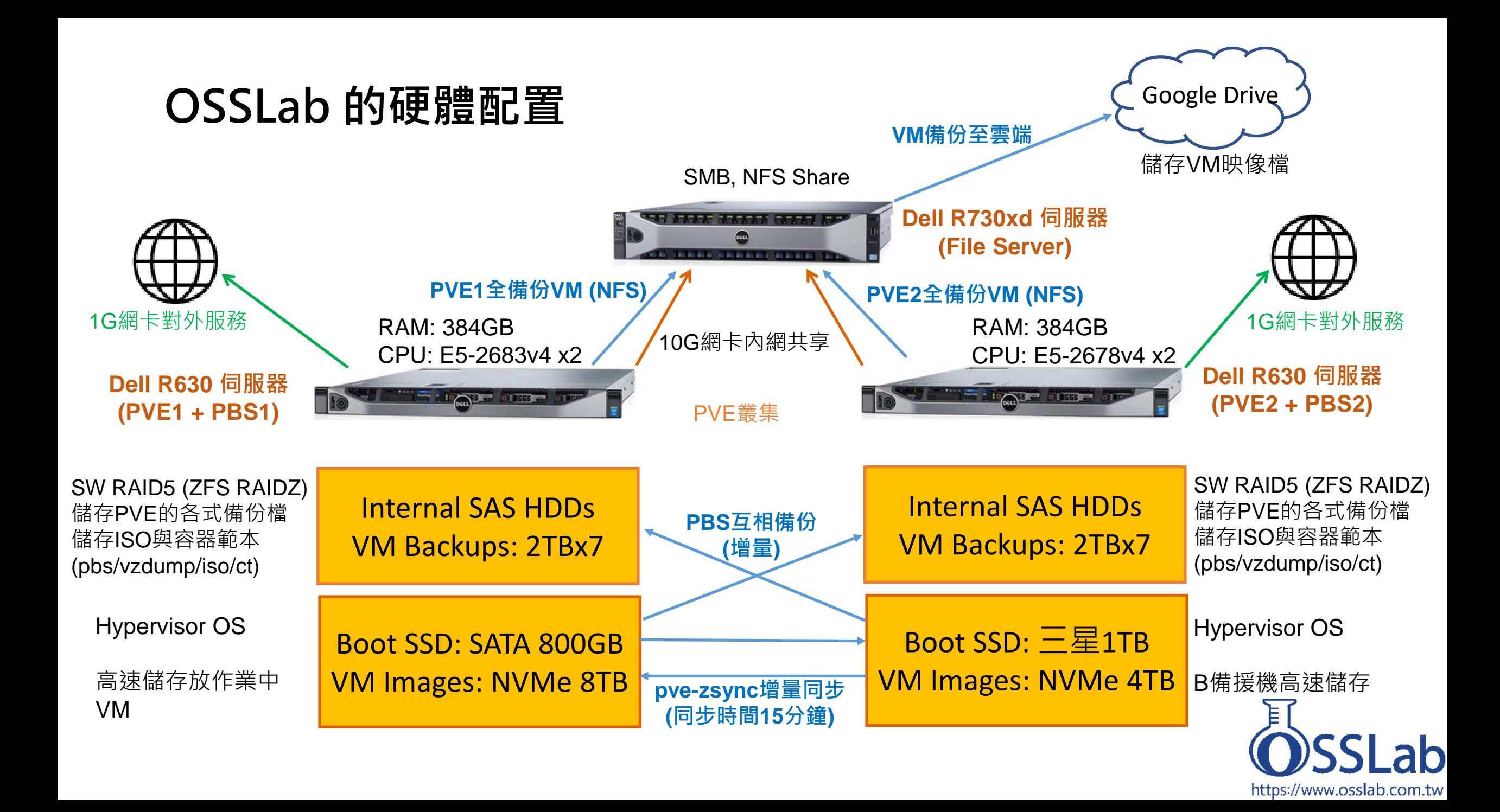

### **PVE叢集化分散儲存的同步方案: Storage Replication**

PVE的Storage Replication, 主要是内建的  $\mathsf Z$ FS複寫功能,可應用在沒有共用儲存(如 Ceph)的環境,當單一節點發生故障時,備 援機就可以馬上派上用場,也是開啟HA (高 可用性)的必要功能。使用此功能須注意:

1. 來源與目的的節點要在相同的叢集內 2. VM或CT的主要磁碟必須存放在ZFS池 3. 來源與目的節點要有用相同名稱的ZFS池 4. 目的節點的儲存容量空間要充足

ZFS複寫需指哪些VM/CT需要進行複寫。設 定時,可從選定的VM/CT來新增排程,或

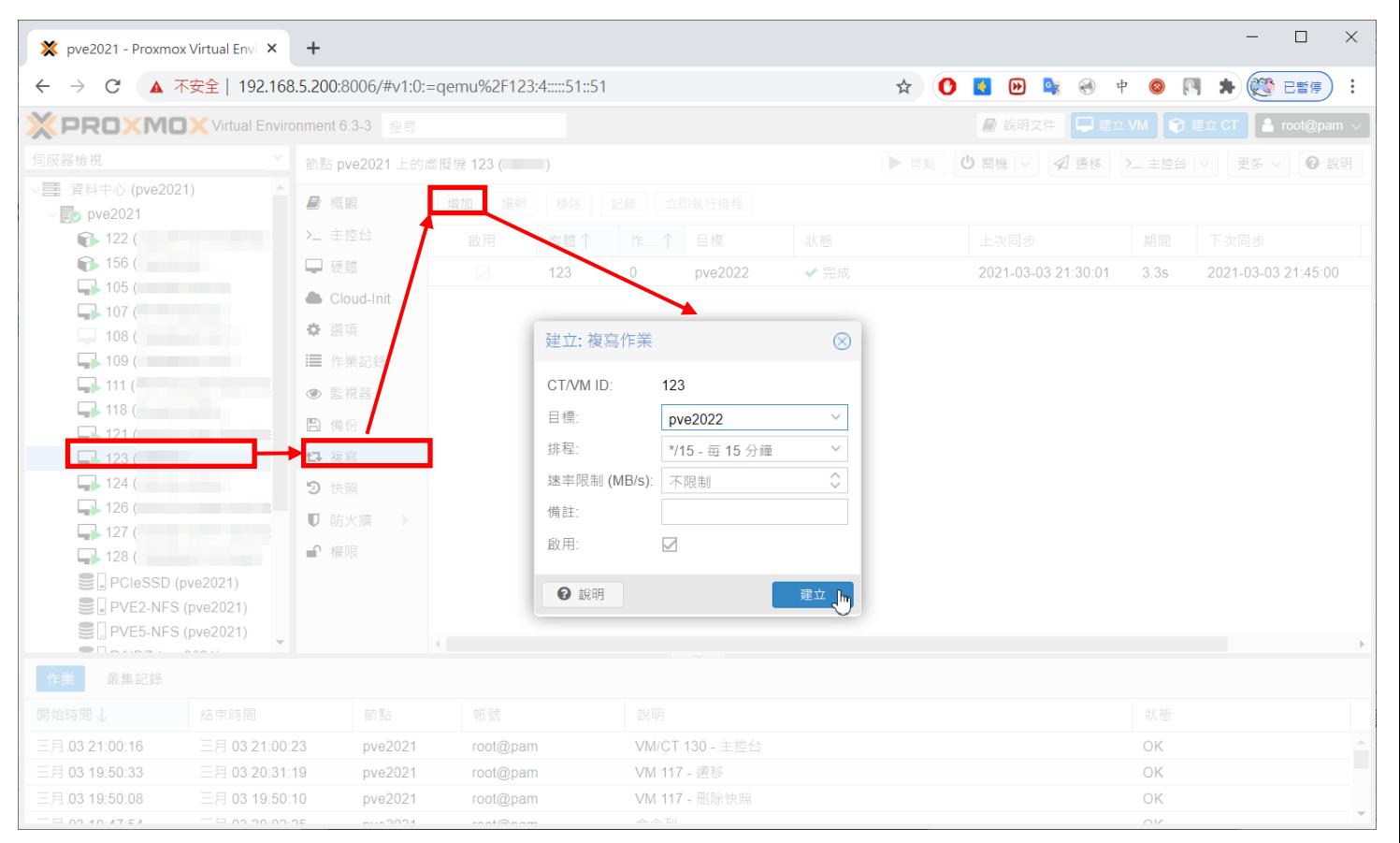

直接從資料中心的複寫功能來新增排程。 **▲ 選擇要複寫的VM/CT,點選「複寫」,再點「新增」,**  $\overline{a}$ 即可建立ZFS複寫排程, 最快可每15分鐘執行一次

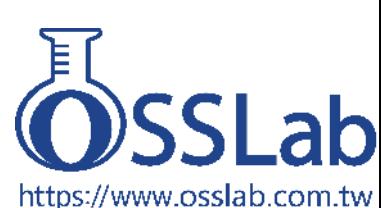

## **PVE之VM的ZFS複寫功能測試**

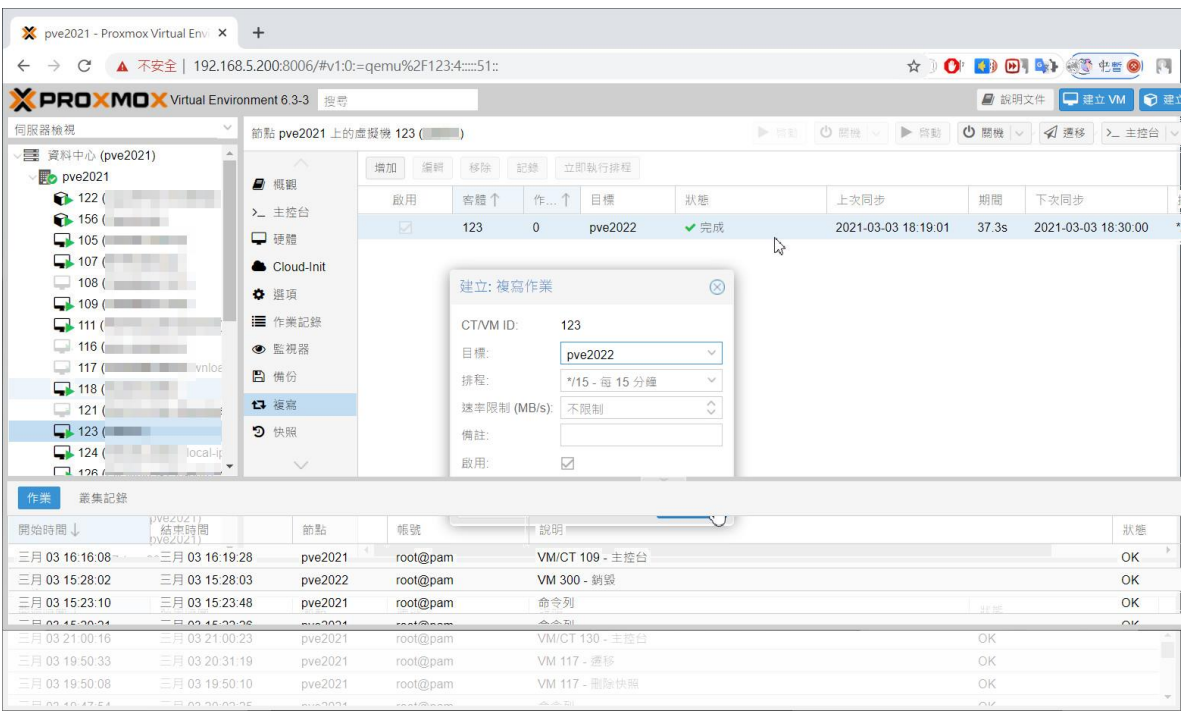

#### ▲ 1. 建立好ZFS複寫排程,然後立即執行

**重點: ZFS複寫可將VM Image備份至其他節點,但VM 的config檔並不會。因此主要用途以快速遷移為主!**

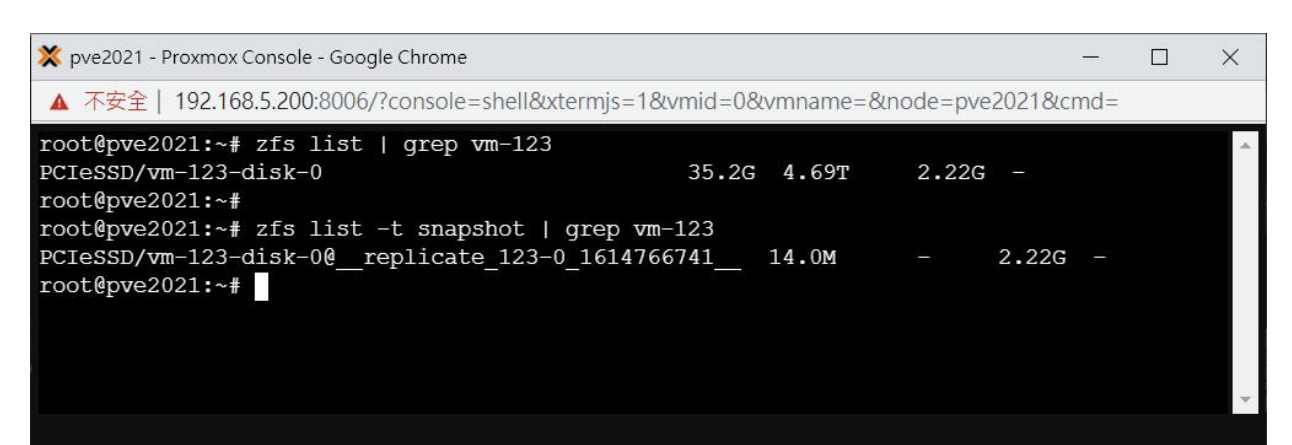

#### **▲ 2. 在PVE1機器檢查是否有該vm與 replicate檔案**

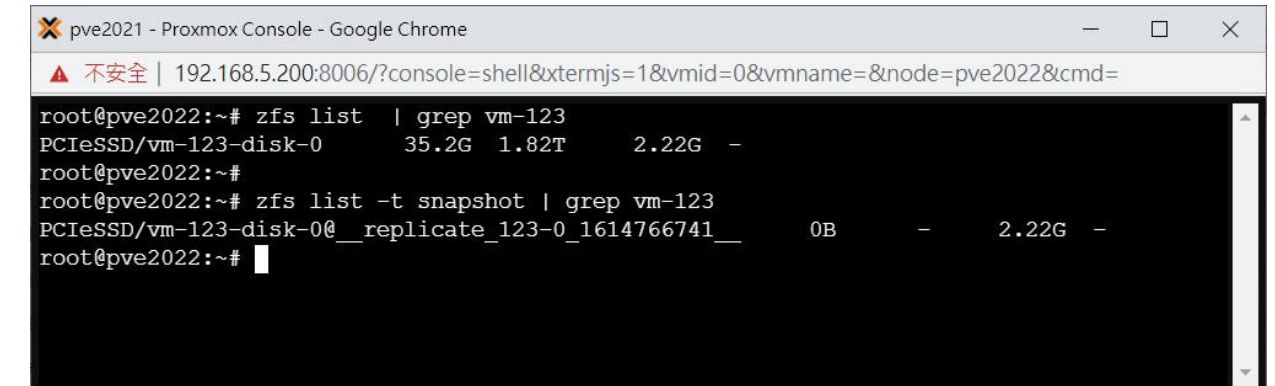

**▲ 3. 在PVE2機器也順便檢查一下(此步可免)**

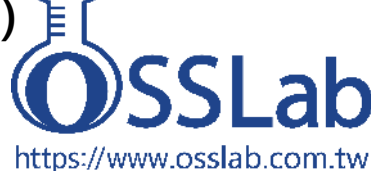

### **PVE叢集化VM/CT全同步方案: PVE-ZSYNC**

PVE有內建一套 pve-zsync 的CLI 指令, 用 途就是 ZFS複寫 再加上 VM config複寫, 當VM Config設定太複雜時, 建議使用 pve-zsync來取代ZFS複寫。滿足條件:

1. 來源與目的的節點要在相同的叢集內 2. VM或CT的主要磁碟必須存放在ZFS池 3. 來源與目的節點**可指定不同名稱**的ZFS池 4. 目的節點的儲存容量空間要充足

pve-sync一次只能指定一個VM/CT來進行 複寫。搭配sync指令來建立單次複寫,或用 create來建立排程, destroy來刪除排程, enable/disable可以啟用或禁用排程。用 status來檢視目前狀態

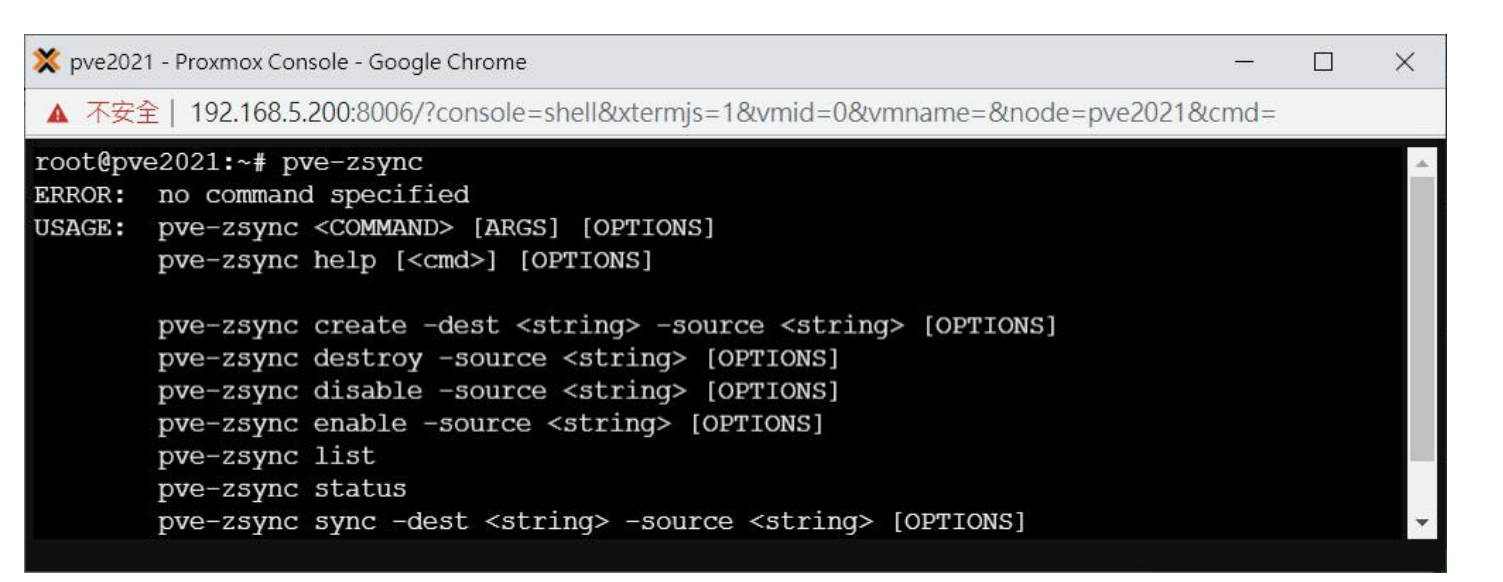

**▲ pve-zsync除了有ZFS複寫功能之外,亦可將VM的config 檔做複寫。當叢集需要互相備援時(不管有沒有HA),可以考慮 使用此功能**

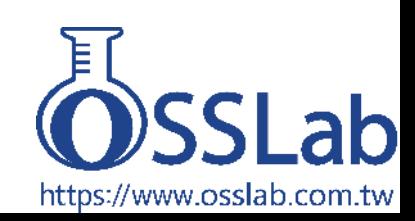

### **PVE叢集化之PVE 但於另一節點重建VM時,VMID要不同! -ZSYNC測試**

#### w pve2022 - Proxmox Console - Google Chrome  $\Box$ ▲ 不安全 | 192.168.5.202:8006/?console=shell&xtermjs=1&vmid=0&vmname=&node=pve2022&cmd= root@pve2022:-# pve-zsync sync --source 123 --dest 192.168.5.200:PCIeSSD --verbose snap 2 --name zabbix-bak full send of PCIeSSD/vm-123-disk-0@rep zabbix-bak 2021-03-04 11:24:12 estimated size is 3.46G total estimated size is 3.46G TIME SNAPSHOT PCIeSSD/vm-123-disk-0@rep\_zabbix-bak\_2021-03-04\_11:24:12 **SENT** PCIeSSD/vm-123-disk-0@rep\_zabbix-bak\_2021-03-04\_11:24:12 11:24:14 188M 11:24:15 540M PCIeSSD/vm-123-disk-0@rep zabbix-bak 2021-03-04 11:24:12 PCIeSSD/vm-123-disk-0@rep\_zabbix-bak\_2021-03-04\_11:24:12 11:24:16 948M 11:24:17 1.30G PCIeSSD/vm-123-disk-0@rep zabbix-bak 2021-03-04 11:24:12 11:24:18 1.56G PCIeSSD/vm-123-disk-0@rep zabbix-bak 2021-03-04 11:24:12 11:24:19 1.91G PCIeSSD/vm-123-disk-0@rep\_zabbix-bak\_2021-03-04\_11:24:12 11:24:20 2.29G PCIeSSD/vm-123-disk-0@rep zabbix-bak 2021-03-04 11:24:12 11:24:21 2.52G PCIeSSD/vm-123-disk-0@rep\_zabbix-bak\_2021-03-04\_11:24:12 11:24:22 2.74G PCIeSSD/vm-123-disk-0@rep zabbix-bak 2021-03-04 11:24:12 11:24:23 3.04G PCIeSSD/vm-123-disk-0@rep zabbix-bak 2021-03-04 11:24:12 11:24:24 3.29G PCIeSSD/vm-123-disk-0@rep zabbix-bak 2021-03-04 11:24:12 PCIeSSD/vm-123-disk-0@rep\_zabbix-bak\_2021-03-04\_11:24:12 11:24:25 3.45G root@pve2022:~#

#### **▲ 1. 用sync來複寫VM config+VM Image**

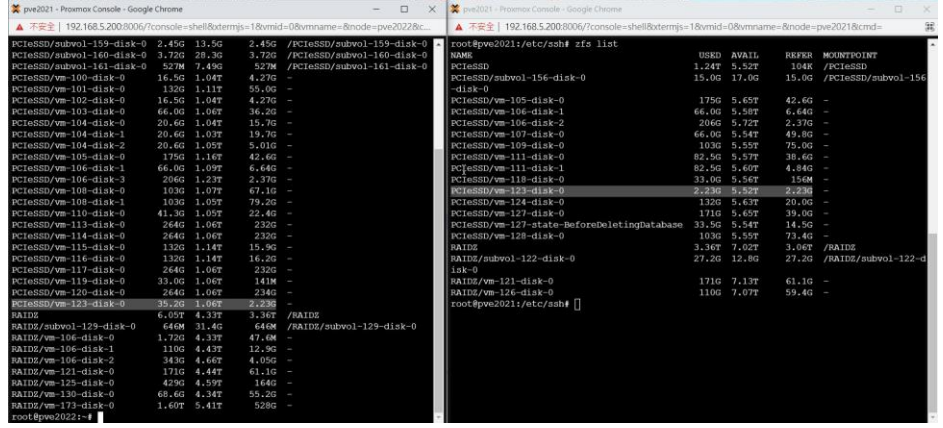

**▲ 2. 用zfs list 檢視兩邊是否都有該vm image** 

### **重點: pve-zsync可複寫VM Image和VM config,**

pve2021 - Proxmox Console - Google Chrome

 $\Box$  $\times$ 

https://www.osslab.com.tw

▲ 不安全 | 192.168.5.200:8006/?console=shell&xtermjs=1&vmid=0&vmname=&node=pve2021&cmd=

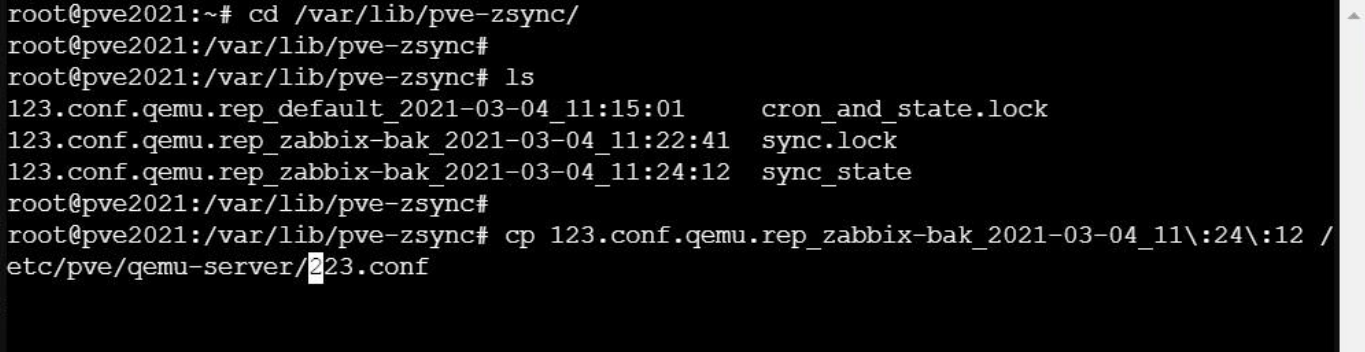

#### **▲ 3. 重建VM時,可將pve-zsync備份的vm config檔複製成別的VMID**

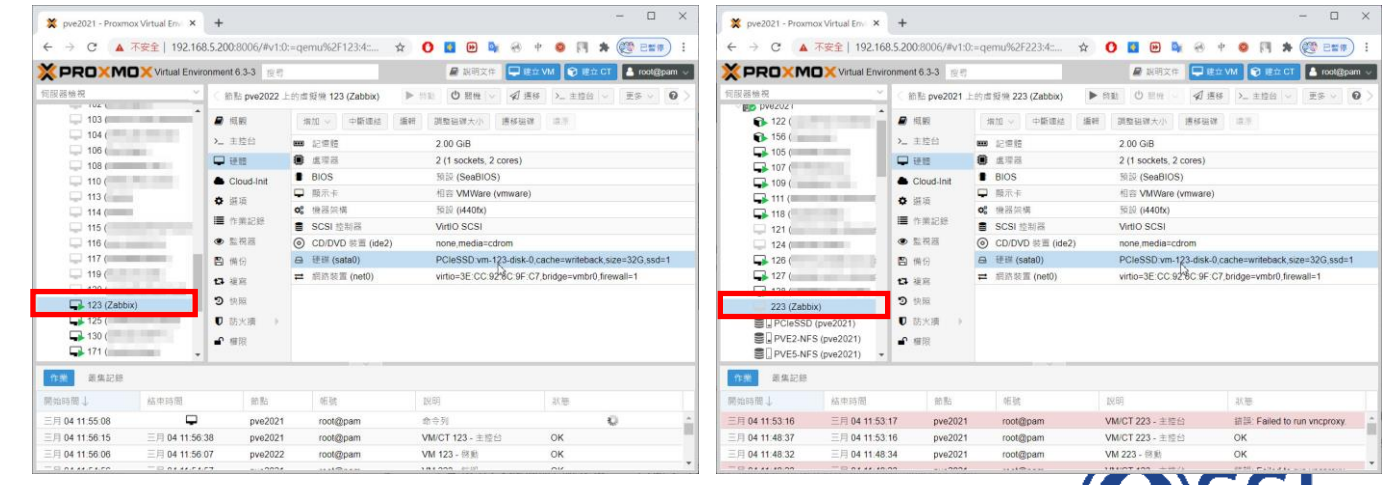

**▲ 4. 檢視雙邊的VM內容 (不可同時開機,會衝到)**

### **PBS伺服器: 儀表板可檢視各種備份狀態**

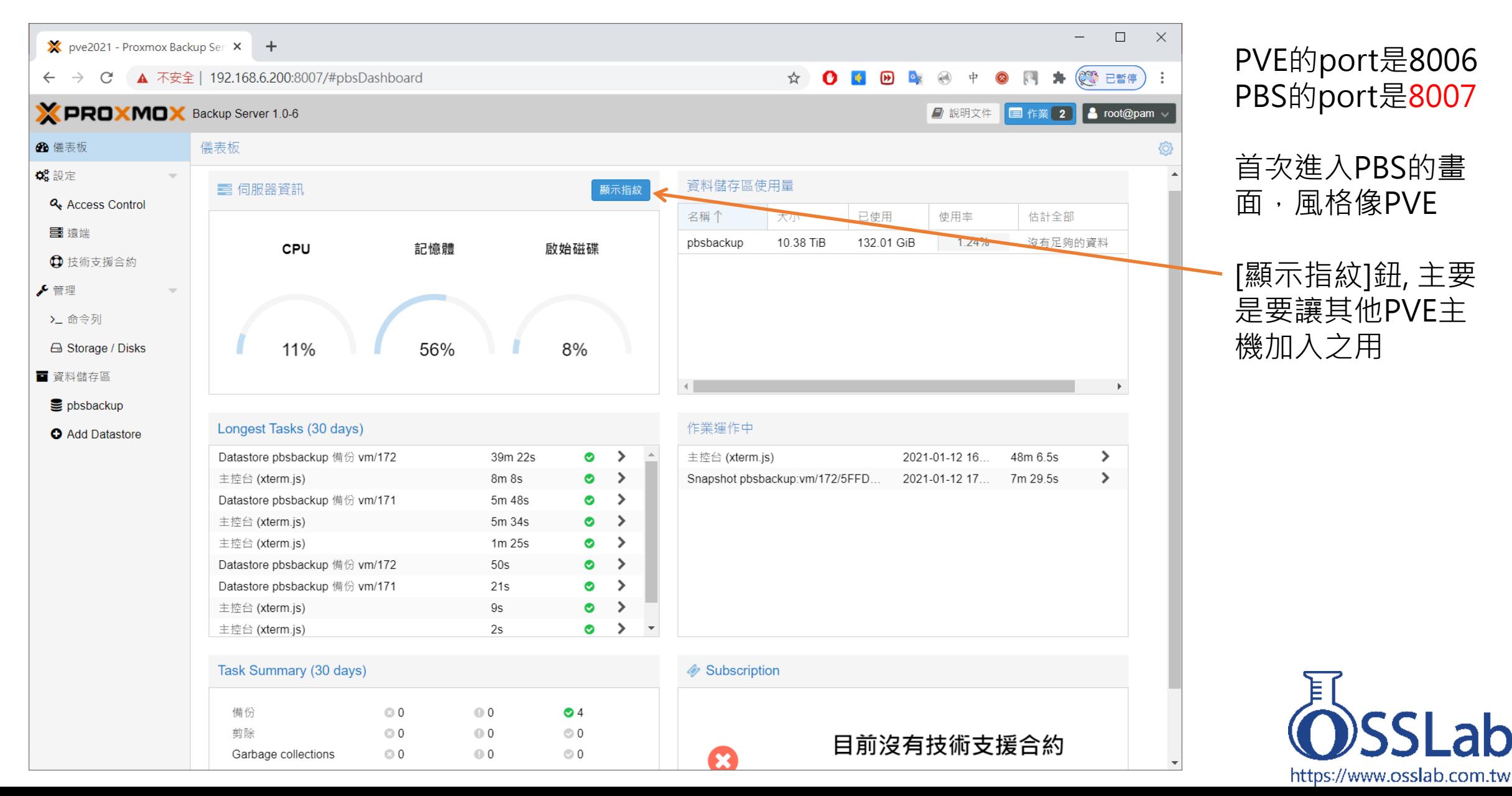

### **PBS支援多種儲存裝置: ZFS 或 目錄**

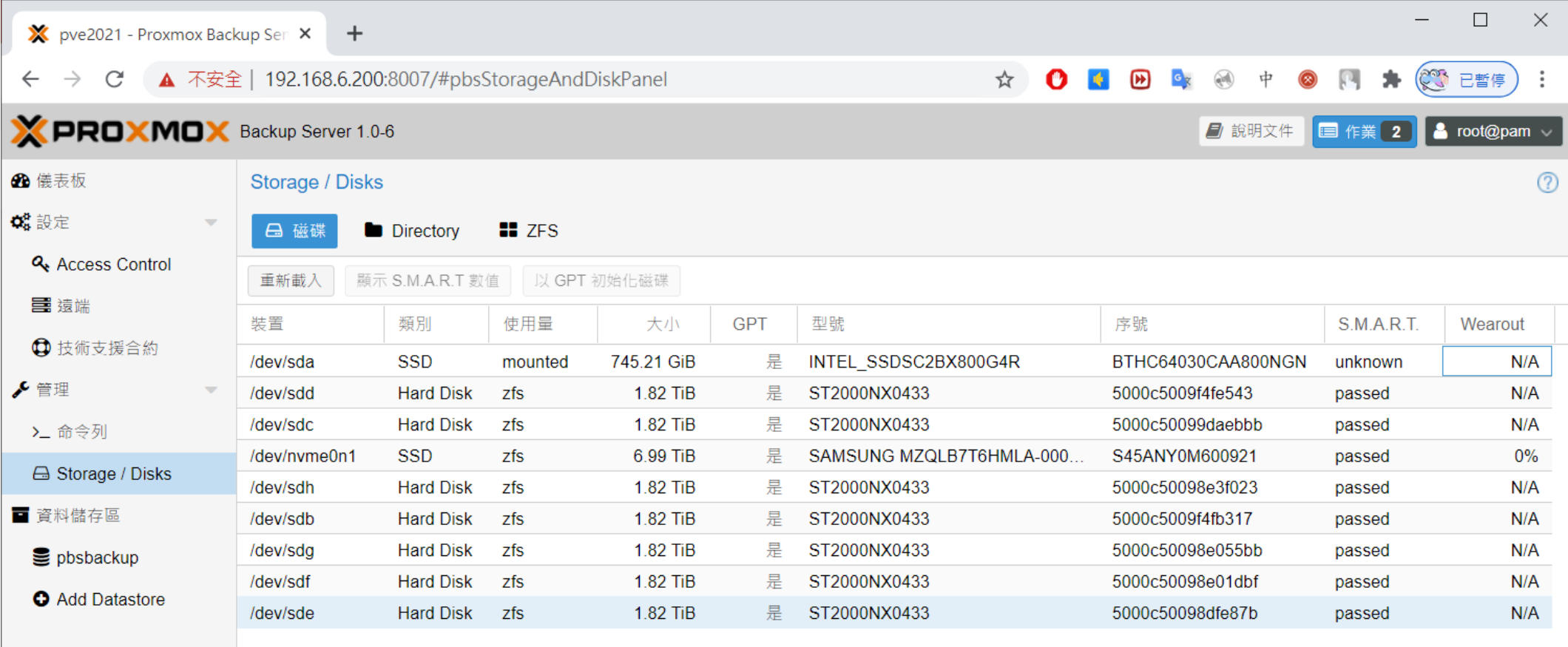

**▲PBS可支援磁碟/目錄/ZFS Volume的資料備份**

**註:首次使用PBS時,若未透過PVE分割出ZFS等儲存區,可透過這個畫面來建立。 備份前,要先Add Datastore,並指定空的儲存空間給PBS,以便PVE備份使用**

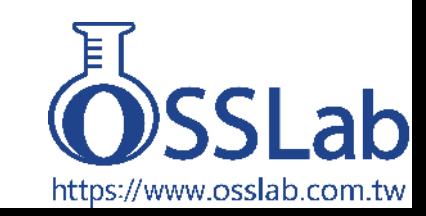

### **使用PBS,須搭配PVE 6.2版以上**

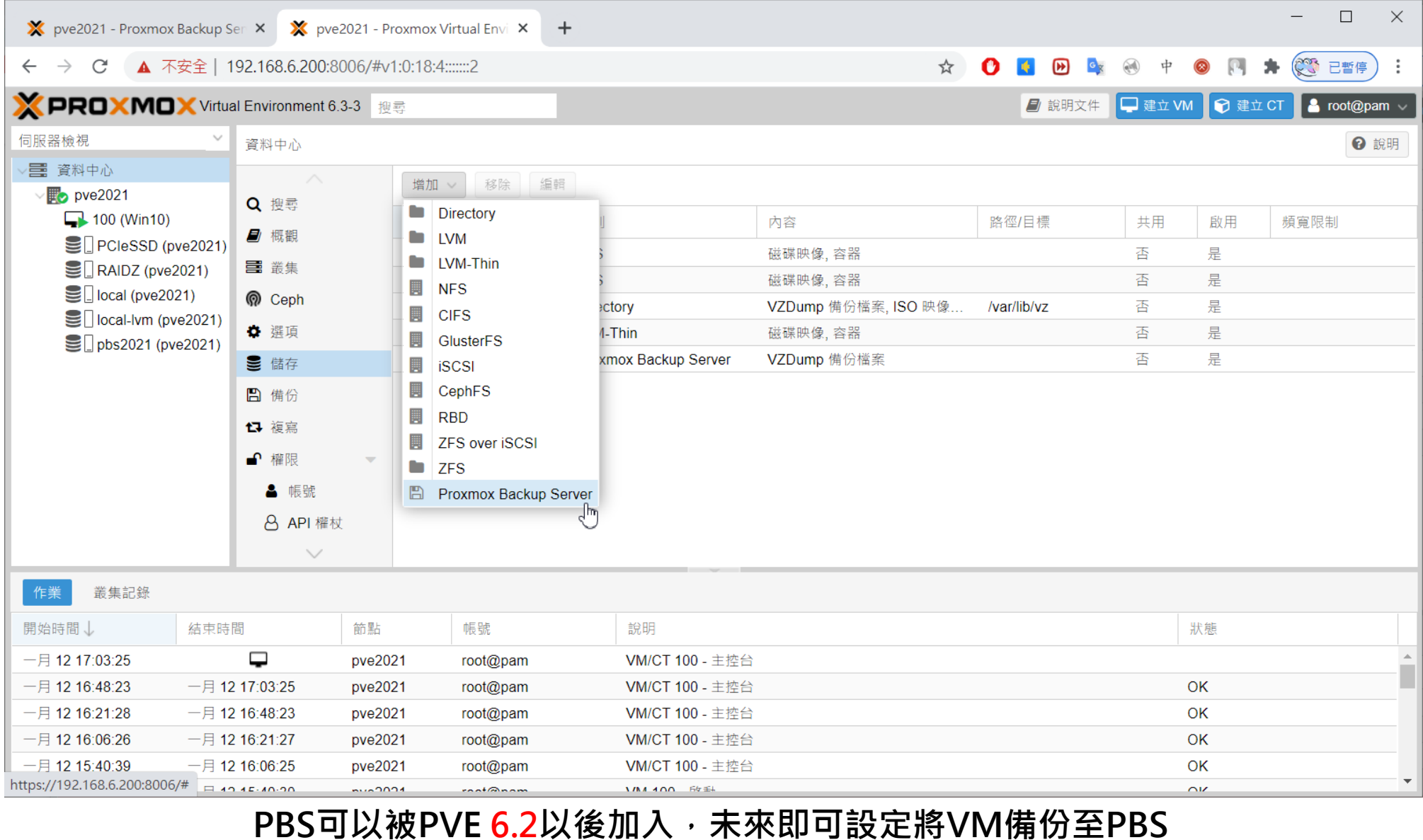

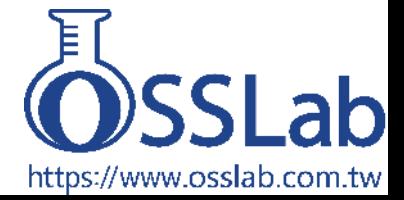

### **備份功能有些不同: 傳統格式 vs. PBS新格式**

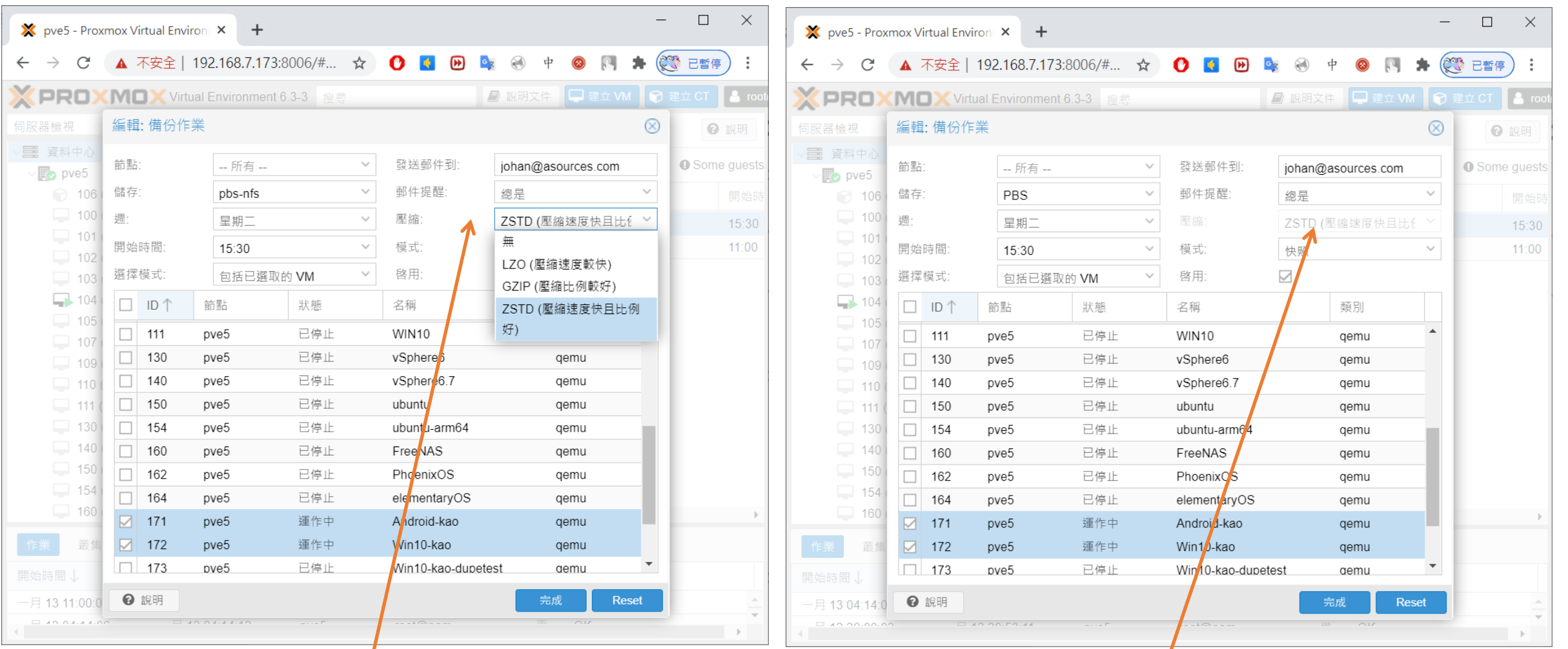

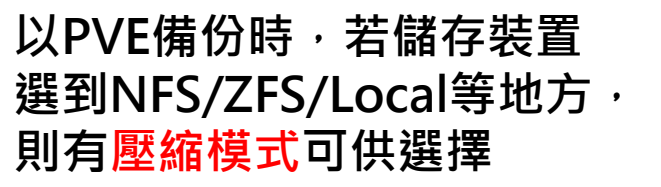

#### **以PVE備份時,若儲存 裝置選到PBS等地方, 則不提供壓縮模式選擇**

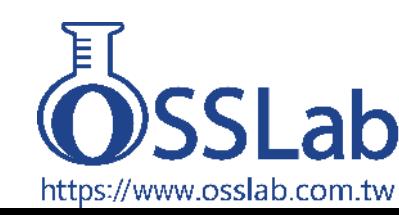

### **PBS備份內容與名稱,與傳統NFS/ZFS/目錄等格式不同**

![](_page_29_Picture_54.jpeg)

### **PBS直覺式的備份內容**

![](_page_30_Picture_56.jpeg)

**PBS資料儲存區的[內容]視窗,可輕鬆檢視各VM的備份時間/大小/數量**

Icon圖示: 筆 = 編輯備註 ; V. = Verify ; 人圖形 = 改變owner ; 剪刀 = 砍除備份 ; 垃圾筒 = 砍除快照 ; 下載圖示 =下載檔案

![](_page_30_Picture_4.jpeg)

### **PBS備份內容的完整性,可透過Verify Jobs來查驗**

![](_page_31_Picture_48.jpeg)

#### 資料儲存區: pbsbackup

![](_page_31_Picture_49.jpeg)

#### **▲ 可在Verify Jobs新增查驗時程, 讓備份好的資料做定期完整性檢查**

#### ← PBS的備份檔,提供[確認狀 **態]的功能,可在備份時設定查 驗,或是備份後再一起查驗。**

![](_page_31_Picture_50.jpeg)

![](_page_31_Picture_7.jpeg)

![](_page_31_Picture_8.jpeg)

### **傳統: PVE的VM備份目錄架構**

![](_page_32_Figure_1.jpeg)

8個項目 已撰取 1 個項目 4.76 GB

> **▲ 備份目錄下,有各VM Dump的 完整備份檔案與log檔,備份幾次就 有幾個檔案(full size),很佔空間。**

![](_page_32_Picture_4.jpeg)

![](_page_33_Figure_0.jpeg)

### **備份時間比一比: PVE傳統格式**

![](_page_34_Picture_51.jpeg)

▲ 傳統備份方式, 每次都是完整備份,

**以此為例,備份時間花了5時15分鐘!**

#### **重點: 舊格式每次備份時都是完整備份, 使用的儲存容量和作業時間都很多!**

![](_page_34_Picture_52.jpeg)

▲ 傳統備份方式, 第二次也走完整備 **份,備份所需時間共花了5時18分鐘!**

![](_page_34_Picture_5.jpeg)

### **備份時間比一比: PBS格式**

vzdump backup status (pve2021.osslab.com.tw) : backup **SUCCessful** 收件匣 ×

vzdump backup status (pve2021.osslab.com.tw) : backup **SUCCESSful** 收件匣 ×

vzdump backup tool <root@pve2021.osslab.com.tw> 寄給我 ▼

1月24日 週日上午4:48 vzdump backup tool <root@pve2021.osslab.com.tw>

寄給我 ▼

上午2:58 (7 小時前)

![](_page_35_Picture_161.jpeg)

 $\sum$ ▲ PBS格式在首次備份時,會進行完整備 **份,790GB的資料花費了2小時17分鐘!**

STATUS TIME **SIZE VMID NAME FILENAME** 100 00:00:02 16.00GB wm/100/2021-01-24T18:30:02Z OK 105 128.00GB vm/105/2021-01-24T18:30:04Z OK 00:00:23 107 64.00GB vm/107/2021-01-24T18:30:27Z OK 00:01:47 109 OK 00:01:43 80.00GB vm/109/2021-01-24T18:32:14Z 111 OK 00:03:24 160.00GB vm/111/2021-01-24T18:33:57Z 00:16:38 256.00GB wm/117/2021-01-24T18:37:21Z 117 OK OK 00:00:03 32.00GB vm/118/2021-01-24T18:54:00Z 118 **ALCOHOL:** OK 54.18GB ct/156/2021-01-24T18:54:03Z 156 00:03:26 00:27:27 790.18GB **TOTAL** 

▲ PBS格式在第2次以後備份時, 僅會針對變動部 **份進行「增量備份」,790GB的資料僅花27分鐘!**

![](_page_35_Picture_10.jpeg)

※ 備份設定: PVE1透過GbE網路備份至PBS2的儲存池

### **備份時間比一比: PBS格式 (大量+部份VM遷移時)**

![](_page_36_Picture_123.jpeg)

▲ 大量VM/CT備份時, 首次花比較多時 **間,1.48TB的資料量花費了4時12分鐘!**

![](_page_36_Picture_124.jpeg)

#### **+-圖示代表該 VM遷入或遷 出該PVE叢集**

![](_page_36_Picture_125.jpeg)

![](_page_36_Picture_6.jpeg)

※ 備份設定: PVE1透過GbE網路備份至PBS2的儲存池

### **還原時間:vzdump格式**

#### Task viewer: VM 996 - 還原  $\otimes$ Task viewer: VM 998 - 還原 狀態 輸出 狀態 停止 progress 66% (read 30230000404 bytes, duration 2 sec) progress 67% (read 29696996912 bytes, zeroes = 96% (29369466126 bytes), duration 6 sec) progress 89% (read 30580211712 bytes, duration 2 sec) progress 88% (read 30236737536 bytes, zeroes = 98% (29720838144 bytes), duration 6 sec) progress 90% (read 30923816960 bytes, duration 2 sec) progress 89% (read 30580670464 bytes, zeroes = 98% (30060576768 bytes), duration 6 sec) progress 91% (read 31267422208 bytes, duration 2 sec) progress 90% (read 30924603392 bytes, zeroes = 98% (30404509696 bytes), duration 6 sec) progress 92% (read 31610961920 bytes, duration 2 sec) progress 91% (read 31268536320 bytes, zeroes = 98% (30748442624 bytes), duration 6 sec) progress 93% (read 31954567168 bytes, duration 2 sec) progress 92% (read 31612469248 bytes, zeroes = 98% (31092375552 bytes), duration 6 sec) progress 94% (read 32298172416 bytes, duration 2 sec) progress 93% (read 31956402176 bytes, zeroes = 98% (31436308480 bytes), duration 6 sec) progress 95% (read 32641777664 bytes, duration 2 sec) progress 94% (read 32300335104 bytes, zeroes = 98% (31780241408 bytes), duration 6 sec) progress 96% (read 32985382912 bytes, duration 2 sec) progress 95% (read 32644268032 bytes, zeroes = 98% (32119980032 bytes), duration 6 sec) progress 97% (read 33328988160 bytes, duration 2 sec) progress 96% (read 32988200960 bytes, zeroes = 98% (32459718656 bytes), duration 6 sec) progress 98% (read 33672593408 bytes, duration 2 sec) progress 97% (read 33332133888 bytes, zeroes = 98% (32803651584 bytes), duration 6 sec) progress 99% (read 34016198656 bytes, duration 2 sec) progress 98% (read 33676066816 bytes, zeroes = 98% (33147584512 bytes), duration 6 sec) progress 100% (read 34359738368 bytes, duration 2 sec) progress 99% (read 34019999744 bytes, zeroes = 98% (33491517440 bytes), duration 6 sec) total bytes read 34359738368, sparse bytes 34085416960 (99.2%) progress 100% (read 34359738368 bytes, zeroes = 98% (33831256064 bytes), duration 6 sec) space reduction due to 4K zero blocks 2.23% restore image complete (bytes=34359738368, duration=6.86s, speed=4775.26MB/s), rescan volumes... rescan volumes... **TASK OK TASK OK**

**▲ 將32GB VM還原,以Local 硬碟 RAIDZ還原至Local PCIe SSD,還原時 間僅2秒!還原速度16GB/s (應該都在ZFS cache內)**

**▲ 將32GB VM還原,以Local HDD RAIDZ還原至Local PCIe SSD,還原時 間約6秒! 5.33GB/s (應該在zfs cache)**

**還原時間: PBS格式**

![](_page_37_Picture_4.jpeg)

 $\otimes$ 

※ 還原設定: 以Local還原至Local

輸出

停止

### **還原時間:vzdump格式**

![](_page_38_Picture_71.jpeg)

**▲ 將64GB VM還原,透過10GbE網路來 還原,總共還原時間小於3分鐘! 還原速度為 369MB/s**

### **還原時間: PBS格式**

![](_page_38_Picture_72.jpeg)

![](_page_38_Picture_5.jpeg)

**PBS格式因需要參考到先前的增量備份資料,還原時間會比較久一點,約傳統格式3倍時間。**

![](_page_38_Picture_7.jpeg)

※ PVE2儲存池透過10 GbE網路還原至PVE1

![](_page_39_Picture_0.jpeg)

https://www.osslab.com.tw

### **PVE+PBS搭配使用結論**

### **Proxmox Backup Server**

● 新款格式: 新一代的備份機制, 提供Proxmox VE 伺服器絕佳的備份需求

● 增量備份: 搭配資料去重複,減少備份時的儲存 空間與時間。這也是主要的優點與特色!

● 狀態確認: 備份後即可查驗檔案完整性, 中間的 備份檔若壞了也不影響全體

● 加密狀態: 可將備份資料加密

● 同步功能: 可把其他PBS伺服器的備份檔與自己 做同步

● 還原時間: 雖比PVE傳統格式久一些,但需要用 到還原的時機比較少,或可搭配傳統格式使用。

● 安裝彈性: 可與PVE安裝、獨立安裝,裝在任一 Linux的伺服器、虛擬機或LXC內。

● 儲存空間: 可支援 ZFS儲存池、目錄等儲存空間

● 應用範疇: 單機之外, 更適合Cluster、HA等架構 下導入使用

● 推薦使用: OSSLab實測後, 建議使用!

![](_page_40_Picture_12.jpeg)

#### **Proxmox Backup Server (PBS)**

The Proxmox Installer automatically partitions your hard disk. It installs all required packages and makes the system bootable from the hard disk. All existing partitions and data will be lost.

To continue the installation, press the Next button.

- Please verify the installation target The displayed hard disk is used for installation. Warning: All existing partitions and data will be lost.
- Automatic hardware detection The installer automatically configures your hardware.
- Graphical user interface Final configuration will be done on the graphical user interface, via a web browser.

![](_page_40_Picture_19.jpeg)

![](_page_40_Picture_20.jpeg)

# 平價高速備份方案: VMware vSphere

### **平價高速備份方案: VMware vSphere 2.5GbE網卡對連**

- 若您的VMware伺服器不支援2.5GbE,網路環境無2.5GbE路由器,又想要只花千元的2.5GbE解決方案:
- 1. 加裝 2.5GbE (或5GbE) USB3/PCIe網卡(建議PCIe的), 搭配支援的驅動程式, 讓VMware ESXi認到 [\(https://www.osslab.com.tw/usb25g-in-vsphere/\)](https://www.osslab.com.tw/usb25g-in-vsphere/)
- 2. 若無 2.5GbE 路由器,可找一台Windows電腦(或銳角雲)加裝 2.5GbE USB3網卡, 來與Server **對連** [\(https://www.osslab.com.tw/acute-angle-1/\)](https://www.osslab.com.tw/acute-angle-1/)
- 3. 搭配 雲備酷Pro 的VMware Direct Run功能,可達到**本地端**與**雲端高速VM備份/還原/直接執行** [\(https://www.cloudbacko.com/zh\\_TW/vmware-esxi-backup.jsp](https://www.cloudbacko.com/zh_TW/vmware-esxi-backup.jsp))

![](_page_42_Picture_5.jpeg)

**▲Realtek 8156 2.5GbE USB3網卡 (接Windows Client)**

![](_page_42_Picture_7.jpeg)

**▲Realtek 8125 2.5GbE PCIe網卡 (接VMware Server)**

**▲若無Multigig的Switch/Router時, 可將這兩組對連,以啟用2.5GbE的連 線速度,提供更快的備份還原需求**

內建雙頻Wi-Fi+雙硬碟配置 植外的 M2SATA SSD 桐

**▲備份專用的Client主機,可搭配「銳 角雲迷你PC」,以Windows 10搭配 CloudBacko Pro來當專屬備份機**

### **VMware vSphere (ESXi) USB網卡驅動程式安裝**

![](_page_43_Picture_63.jpeg)

![](_page_43_Picture_64.jpeg)

#### **▲2. 以WinSCP複製vib檔到ESXi主機**

#### **▲1. RTL8156需要先到下載社群版USB網卡驅動程式**

[root@localhost:/tmp] esxcli software vib install -v /tmp/VMW bootbank\_vmkusb-nic-fling\_2.1-6vmw.670.2.48.39 203948.vib --no-sig-check Installation Result Message: The update completed successfully, but the system needs to be rebooted for the changes to be eff ective. Reboot Required: true VIBs Installed: VMW bootbank vmkusb-nic-fling 2.1-6vmw.670.2.48.39203948 VIBs Removed: VIBs Skipped: root@localhost:/tmp]

#### **▲3. ssh至ESXi主機, 用esxcli指令來安裝該驅動程式… 然後reboot即可**

![](_page_43_Picture_7.jpeg)

### **VMware USB 2.5GbE驅動程式驅動USB3網路卡**

![](_page_44_Picture_22.jpeg)

**▲在VMware ESXi套件區,確認有裝上 vmkusb-nic-fling (RTL8156 2.5GbE USB3網卡才需要)**

![](_page_44_Picture_3.jpeg)

### **確認USB 2.5GbE驅動程式開啟2500Mbps模式**

![](_page_45_Picture_27.jpeg)

**▲Community Driver可抓到RTL 8156,並以2.5GbE驅動 (須接在USB3埠)**

https://www.osslab.com.tw

### **設定USB網卡之靜態IP位址,以與另一台電腦對連**

![](_page_46_Picture_63.jpeg)

**組虛擬交換器,以便可以與Windows 10電腦對連**

▲Windows端:在網路卡的TCP/IP v4視窗,設定靜態IP, **即可與VMware ESXi伺服器對連**

關閉(C)

已選取 1個項目

4個項目

![](_page_46_Picture_4.jpeg)

確定

進階(V)...

取消

### **Windows端安裝CloudBacko,建立備份集**

![](_page_47_Picture_34.jpeg)

**VMware ESXi內的虛擬機**

![](_page_47_Picture_4.jpeg)

### **CloudBacko可以直接備份與還原VMware ESXi虛擬機**

![](_page_48_Picture_1.jpeg)

![](_page_48_Picture_2.jpeg)

### **補充: 開啟VMware Run Direct功能的設定方式**

![](_page_49_Figure_1.jpeg)

![](_page_49_Picture_93.jpeg)

**在ESXi的VM編輯設定頁中,找到組態參數,點選「編輯 組態」,然後「新增參數」,加入以下參數即可開啟:**

**> ctkEnabled = True**

**> scsi0:0.ctkEnabled = True (主vmdk為SCSI介面時)**

![](_page_49_Picture_6.jpeg)

# OSSLab提供的開源軟硬 **儒解決方案**

### **OSSLab提供的開源軟硬體解決方案**

OSSLah tv

Server主機 首頁 > 商店 > Server 伺服器主機與組件 > Server主提 原带细带 10 摄结果 確認規定 products per page **Dell EMC Dell EMC Dell EMC** PowerEdge R740 PowerEdge R740 PowerEdge R740  $\frac{3.5}{12}$  $\frac{2.5}{8}$  $\frac{3.5}{12}$ 優惠組合 **A** Xeon-4109T 16G RAM 機架式伺服器 機架式伺服器 機架式伺服器 可繼續客製化 Dell EMC PowerEdge R740 機架式伺服

Tossi ab tv Shop MacBook Mac 儲存空間升級 iPad iMac 客製同服器Server Microsoft Surface 迷你PC 聯絡我們 Q

Dell EMC PowerEdge R740 12bay 機架 Dell EMC PowerEdge R740 12bay 機架 式伺服器2U [原廠現貨全新品]<準系統> 式伺服器2U [現貨原廠全新品]<含CPU-

器2U<準系統>

陣列卡/網路卡

题采报有名做结果

依盖新项目挑席

Shop MacBook Mac 儲存空間升級 iPad iMac 客製伺服器Server Microsoft Surface 迷你PC 聯絡我們 Q

Shop MacBook Mac 儲存空間升級 iPad iMac 客製伺服器Server Microsoft Surface 迷你PC 聯絡我們 Q OSSLab.tv

數據中心級 硬碟陣列櫃組合

LSI 9480-8e + WD Ultrastar機h

LSI 9480-8e 外接RAID卡

WD Ultrastar 60槽機櫃

#### Server 企業級硬碟 2.5" (SSD/ HDD)

 $ICC@E$ Hoga (intel  $\circ$ [Intel 企業級] 2.5吋 SATA MLC SSD

S3610 800G

 $\odot$ 

首頁 > 商店 > Server 伺服器主機與組件 > Server 企業級硬碟 2.5° (SSD/ HDD)

 $\circ$ 

數據中心級硬碟陣列櫃套餐: 全新LSI SAS DELL 2.5吋 SAS 12G 600G 15000轉硬碟 9480-8e 8埠12Gbps陣列卡 + WD  $-ST600MP0005$ 

簡元所有12 個結果

预算用度

 $\left(\begin{smallmatrix} 1 & 0 \\ 0 & 0 \end{smallmatrix}\right)$ 

優惠組合

![](_page_51_Picture_13.jpeg)

![](_page_51_Picture_14.jpeg)

![](_page_51_Picture_15.jpeg)

首頁 > 商店 > Server 伺服器主機與組件 > 随到卡/網路卡

LSI/Broadcom MegaRAID SAS 9361-8i 8 Intel i340-T4 四口GbE網卡 埠12Gb/s SAS+SATA RAID硬碟陣列卡

![](_page_51_Picture_17.jpeg)

![](_page_52_Picture_0.jpeg)

### **OSSLab的Dell R740/R740xd 客製化伺服器(2U)**

![](_page_53_Figure_1.jpeg)

![](_page_53_Picture_2.jpeg)

- CPU插槽: 2槽 支援到Xeon (Cascade Lake) ● RAM插槽: 24槽 支援到DDR4-2666 (L)R-DIMM ● 硬碟插槽: 12槽3.5"; 8槽2.5"; 24槽2.5" SATA/SAS ● 陣列卡: H730p (2GB快取); H740p (8GB快取) ● 網路卡: 4埠Intel x550 10GbE (電口) ● PCIe插槽:3~4組 x8 + 4組 x16 插槽 (可支援GPU)
- USB: 2埠3.0 + 2埠2.0
- VGA埠:正背面各1
- 電源供應器: 1100W x2
- 遠端管理: iDRAC9 Enterprise
- 適用OS: Windows/VMware/RedHat/Ubuntu/SuSE
- 保固: 3年NBD (隔日保固)

![](_page_53_Picture_10.jpeg)

<https://osslab.tv/product-category/server/serverhost/>

### **平價迷你PC**

![](_page_54_Picture_1.jpeg)

![](_page_55_Picture_0.jpeg)

### **伺服器周邊 (HDD/SSD/DRAM/RAID/NIC)**

<https://osslab.tv/product-category/server/>

### **OSSLab的伺服器記憶體陣容 (DDR4/DDR3)**

![](_page_56_Figure_1.jpeg)

#### **Dell 認證原廠記憶體 DDR4**

- 類別:RDIMM、LR-DIMM
- 速度: DDR4 2400/2666/2933/3200
- 容量: 16GB/32GB/64GB
- 特色:戴爾原廠認證

![](_page_56_Figure_7.jpeg)

![](_page_56_Picture_8.jpeg)

<https://osslab.tv/product-category/server/server-dram-ddr4/>

### **OSSLab的伺服器硬碟陣容 SSD 2.5"**

![](_page_57_Picture_1.jpeg)

![](_page_57_Picture_2.jpeg)

#### **Samsung PM983系列** 類別: U.2 2.5" NVMe ● 顆粒:3D V-NAND 容量: 3.84TB ● 特色: 伺服器級、超高效能

![](_page_57_Picture_4.jpeg)

![](_page_57_Picture_5.jpeg)

<https://osslab.tv/product-category/server/serverssdhdd/>

### **OSSLab的伺服器硬碟陣容 HDD 2.5"**

![](_page_58_Picture_1.jpeg)

![](_page_58_Picture_2.jpeg)

![](_page_58_Picture_3.jpeg)

#### **Dell 企業級HDD系列** 類別 : **SAS 2.5**" 轉速: 7,200轉 容量: 2TB 特色:超高容量、高效能

![](_page_58_Picture_5.jpeg)

<https://osslab.tv/product-category/server/serverssdhdd/>

### **OSSLab的伺服器硬碟陣容 HDD 3.5"**

![](_page_59_Picture_1.jpeg)

#### **Western Digital DC級系列**

![](_page_59_Figure_3.jpeg)

![](_page_59_Picture_4.jpeg)

<https://osslab.tv/product-category/server/server-hdd-3-5-enterprise/>

### **OSSLab的伺服器陣列卡+HBA**

![](_page_60_Figure_1.jpeg)

![](_page_60_Figure_2.jpeg)

![](_page_60_Picture_3.jpeg)

<https://osslab.tv/product-category/server/raid-or-nic/>

## **大型陣列機 櫃解決方案**

#### OSSLab獨家推出的數據中心級儲存伺服器擴充套餐:

#### **陣列卡:** ● LSI SAS 9480-8e RAID卡 (內建4GB快取, 硬體RAID) 或 ● **LSI SAS 9300-8e** HBA卡 (ZFS/vSAN用)

#### **硬碟櫃:**

● WD Ultrastar Data60陣列櫃 (防震且高效散熱) (可安裝WD 6TB~18TB的3.5" HDD, 共可插滿60顆) 高達18TB\*60 = 1080TB容量

#### 目前840TB 價格約NT 75萬

![](_page_61_Picture_6.jpeg)

**3區(前+後+IO區)分層散熱,硬碟不過熱**

![](_page_61_Picture_8.jpeg)

**可安裝共60顆WD Ultrastar 14TB 的3.5吋硬碟**

![](_page_61_Picture_10.jpeg)

**後面超大風扇、雙PSU、網路埠監控**

![](_page_61_Picture_12.jpeg)

**LSI RAID Controller + WD Ultrastar Data60 Enclosure**

### **陣列卡+櫃 I/O效能: VMware & PVE**

![](_page_62_Picture_307.jpeg)

#### [https://www.osslab.com.tw/6\\_raid\\_adapters\\_benchmark\\_test/](https://www.osslab.com.tw/6_raid_adapters_benchmark_test/)

![](_page_62_Picture_3.jpeg)

### **OSSLab 開源軟硬體 OOBE解決方案**

軟體安裝與設定很頭痛,OSSLab為客戶打造如Windows 般的**OOBE** (開箱即用)體驗:

- 開源軟體:安裝並協助軟硬體相容性/穩定性測試
- 效能測試:Host & Guest VM Disk I/O Test
- 網速測試:2個節點間的傳輸速度
- 備份還原:測試VM的Backup/Restore時間
- 超優價格:**比同業更優惠**的軟硬體整合解決方案
- 優質服務:產品售後服務與諮詢

• 只要選擇OSSLab的整機客製化伺服器, 即可幫您設定好 您的軟體使用環境(開源&非開源皆可): Windows Server 2008-2019、VMware ESXi、Ubuntu Server、CentOS…

• 以下OS需提供貴司的網路架構,以便預先設定好,即裝 即用:

Proxmox VE、Proxmox Backup Server (叢集化與HA設定)

更多細節歡迎造訪: <https://osslab.tv/>

# Thank You!

![](_page_64_Picture_1.jpeg)